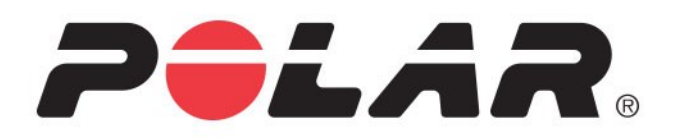

# **POLAR TEAM PRO**

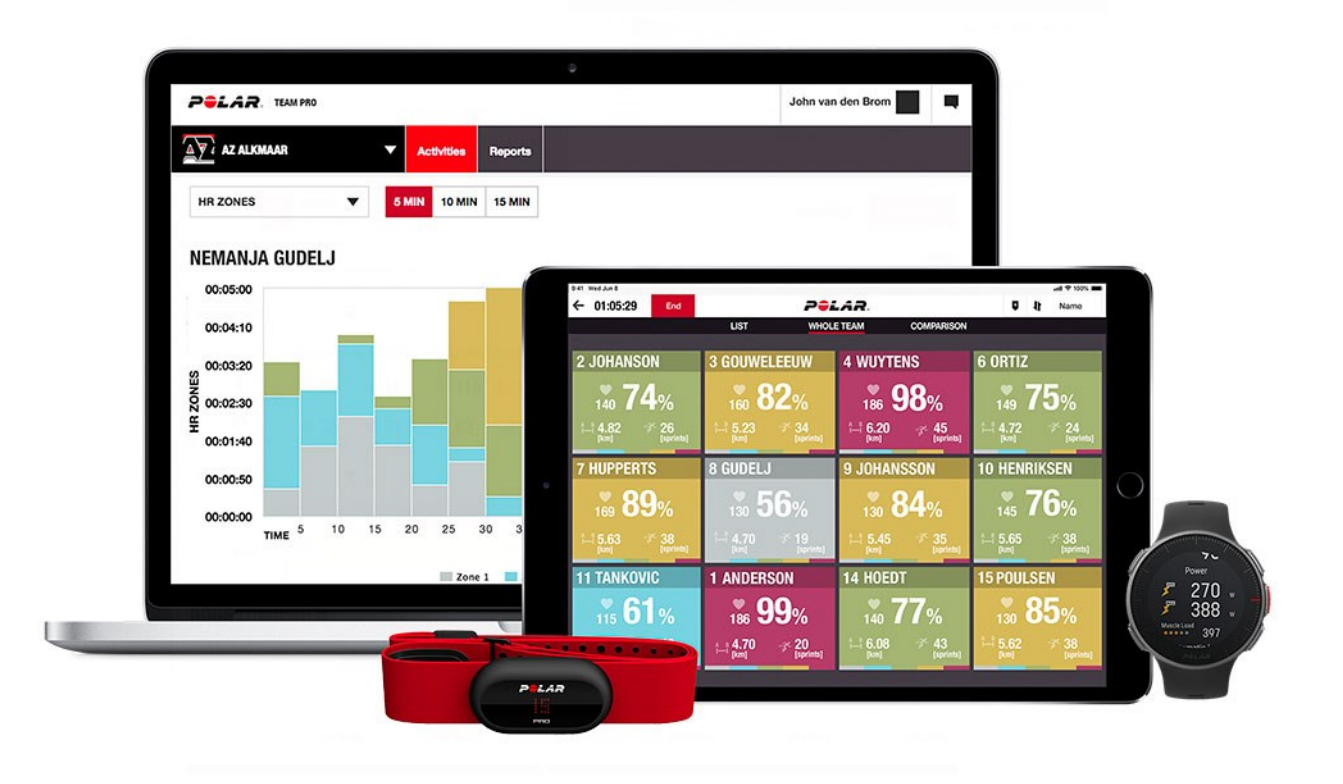

**BRUKERHÅNDBOK**

## <span id="page-1-0"></span>*INNHOLD*

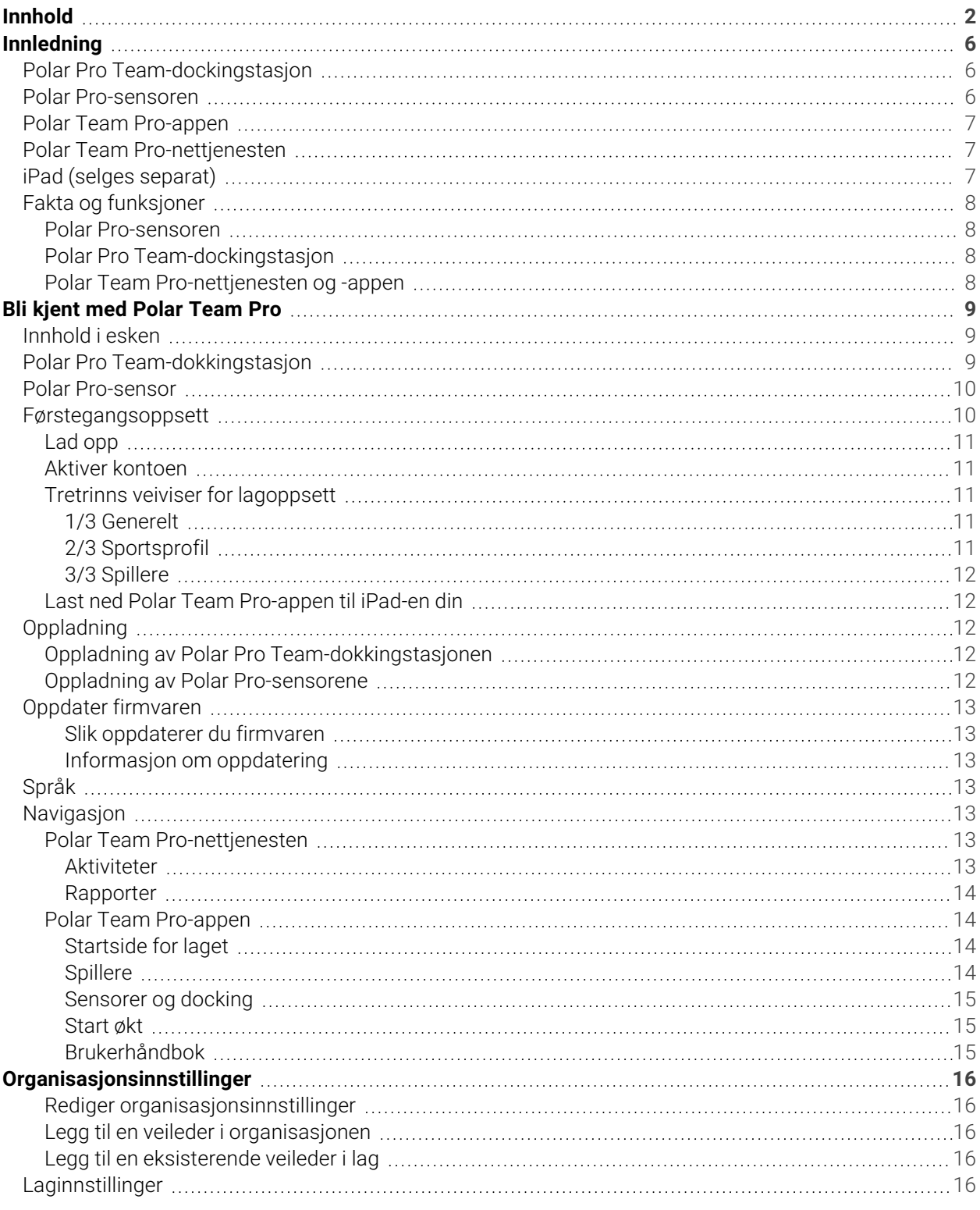

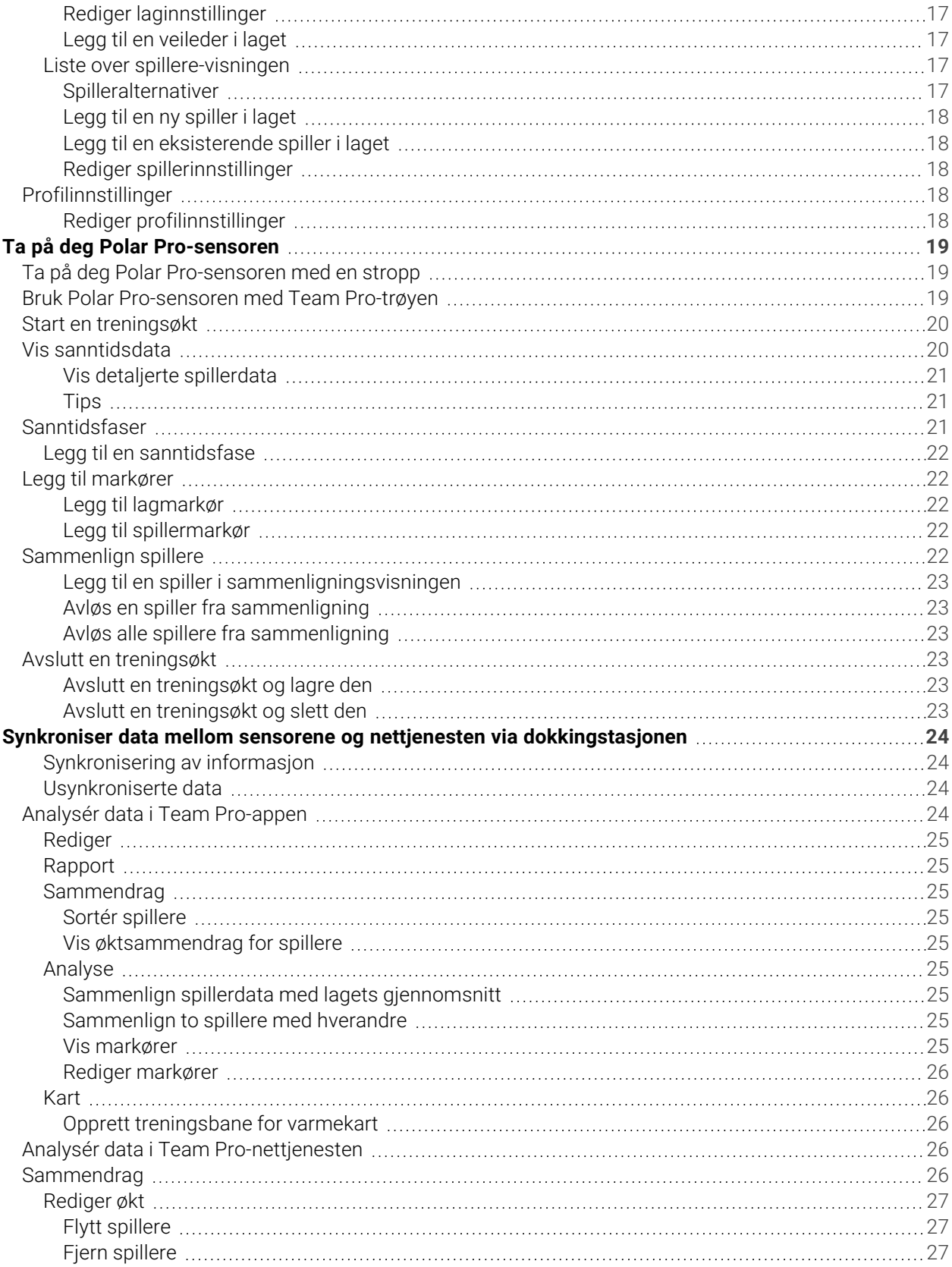

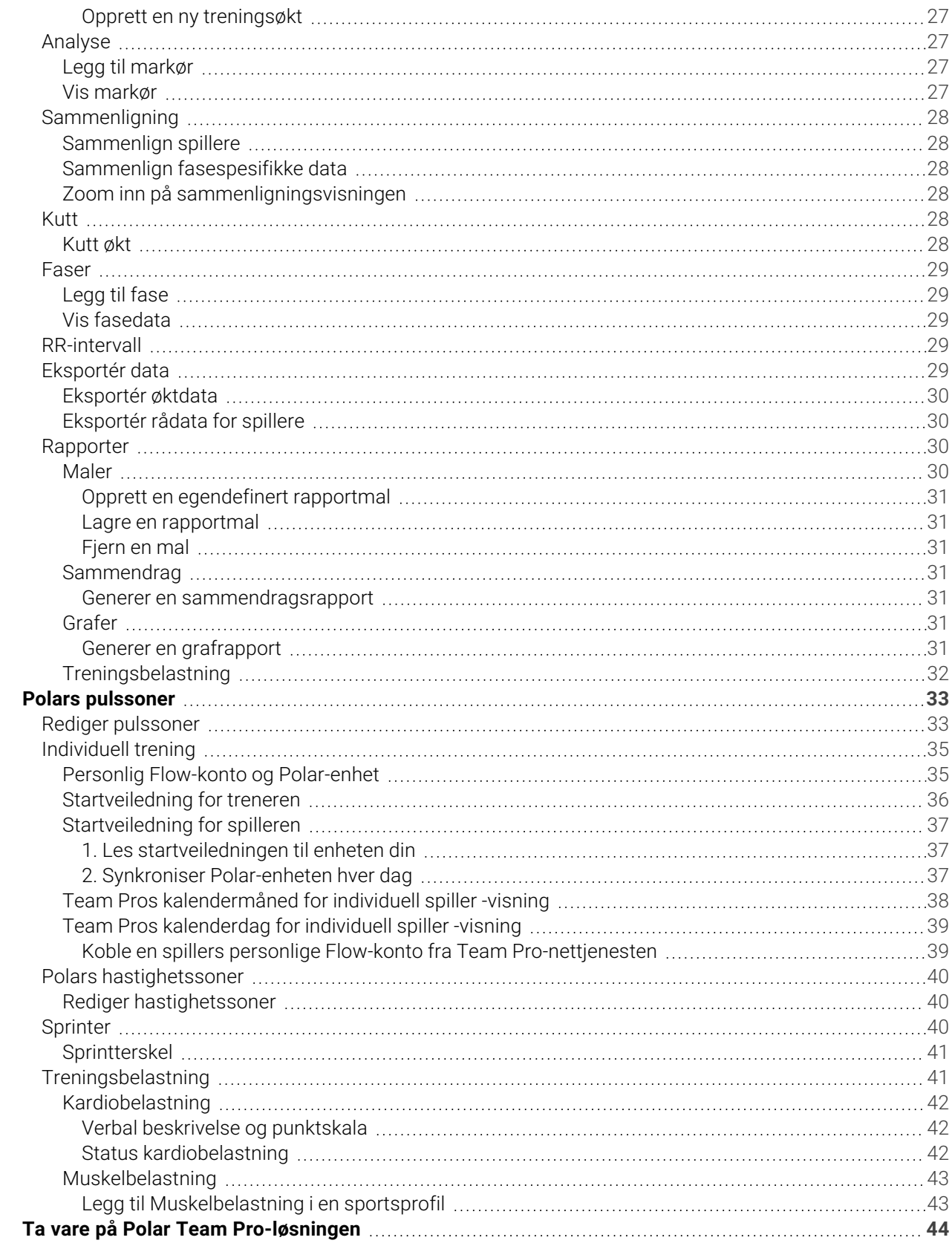

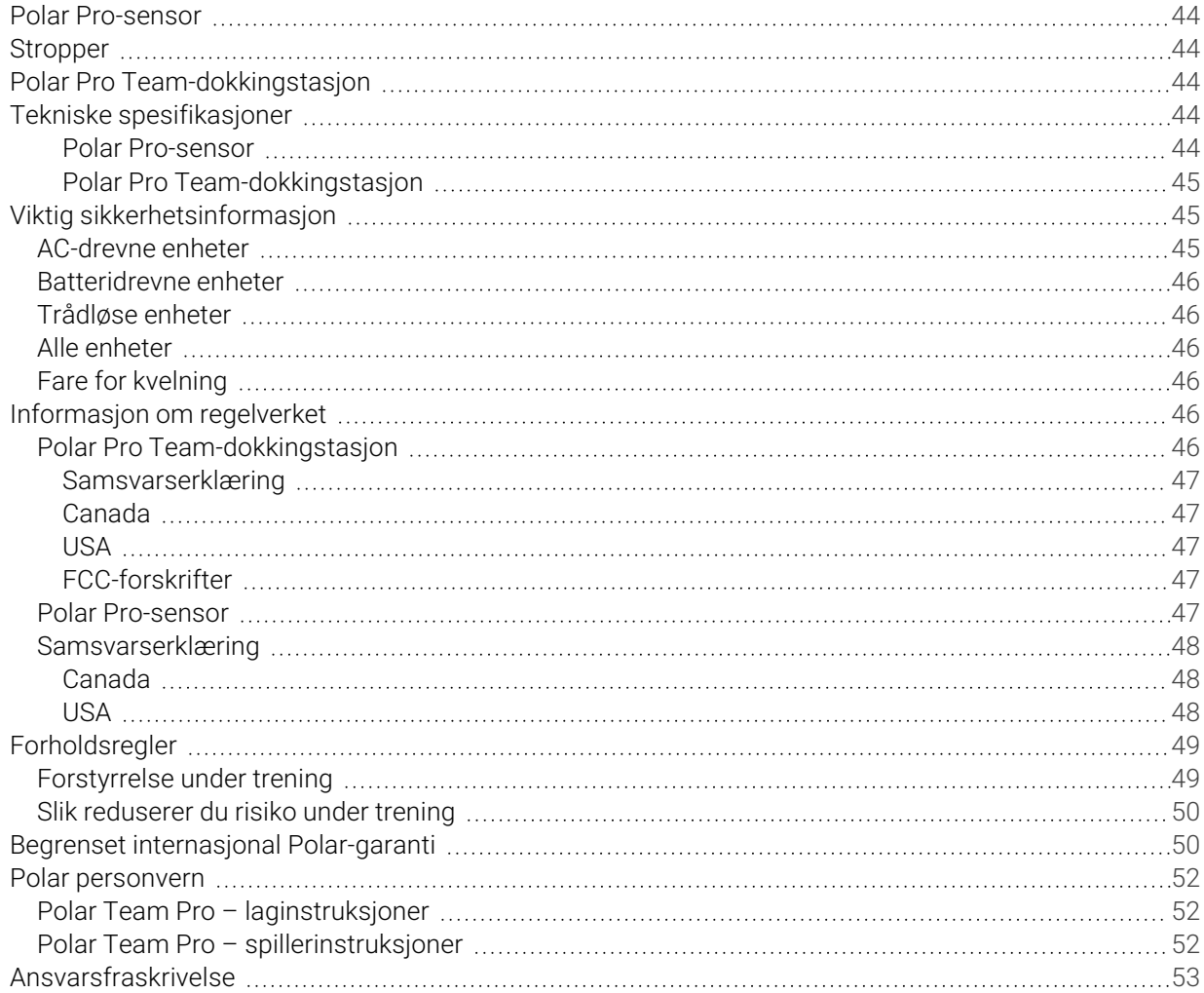

## <span id="page-5-0"></span>*INNLEDNING*

Takk for at du har valgt Polar! I denne brukerhåndboken gjennomgår vi det grunnleggende om bruk og vedlikehold av Polar Team Pro-løsningen for trening og veiledning, som er utviklet for å overvåke og analysere prestasjonen under lagsport på høyt nivå.

Som følge av kontinuerlig utvikling oppdateres denne brukerhåndboken etter hvert som nye programvare- /firmvareversjoner blir tilgjengelige. Den siste versjonen av brukerhåndboken er tilgjengelig på [support.polar.com/en/polar-team-pro](http://support.polar.com/en/polar-team-pro), og du finner også koblinger til den i Polar Team Pro-nettjenesten og -appen.

### <span id="page-5-1"></span>POLAR PRO TEAM-DOCKINGSTASJON

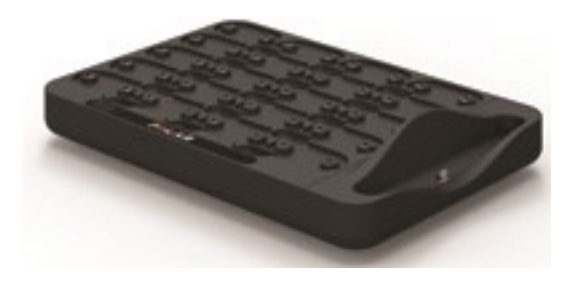

Dokkingstasjonen brukes for å lade Polar Pro-sensorene og synkronisere treningsdata mellom dem og Polar Team Pro-appen og Polar Team Pro-nettjenesten. Den fungerer også som en base og lader for iPad®.

### <span id="page-5-2"></span>POLAR PRO-SENSOREN

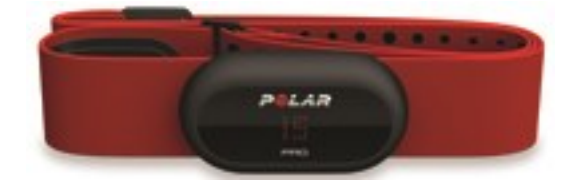

Polar Pro-sensoren måler omfattende data om deltakerens prestasjon, registrerer de detaljerte dataene og sender dem til iPad® via Bluetooth® Smart i sanntid, slik at du kan følge med på sanntidsinformasjon under treningen. Etter hver treningsøkt skal sensoren settes i Polar Pro Team-dockingstasjonen for lading, samt for å synkronisere dataene med nettjenesten og Polar Team Pro-appen for iPad for dypere analyse.

Polar Pro-sensoren kan brukes med Polar Team Pro-trøyen som har en egen lomme til sensoren. Trøyen er komfortabel og transporterer fukt bort fra huden.

### <span id="page-6-0"></span>POLAR TEAM PRO-APPEN

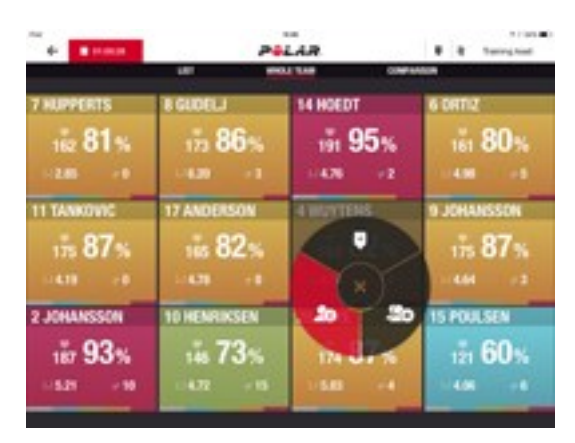

Vis omfattende, viktige resultatdata i sanntid fra opptil 60 spillere. Sammenlign spillere og legg til merknader og markører under trening. Få umiddelbare øktsammendrag etter trening, samt en varmekartvisning for analyse av spillerplassering.

### <span id="page-6-1"></span>POLAR TEAM PRO-NETTJENESTEN

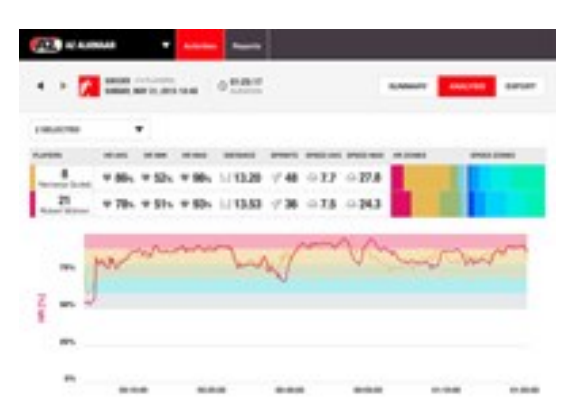

Effektive verktøy for øktanalyse og rapportering. Analysér øktdata i detalj for hele laget, og sammenlign spillere. Opprett tilpassede rapporter for hele laget eller individuelle spillere. Få en holistisk visning av spillernes restitusjon og søvndata når de bruker Polar-klokker når de ikke trener.

### <span id="page-6-2"></span>IPAD (SELGES SEPARAT)

Du vil også trenge en iPad® for å komplettere Polar Team Pro-løsningen. Når Polar Team Pro-appen kjører på iPad®, kan du følge med på treningsdata i sanntid i løpet av øktene.

Sørg for at du har den nyeste iOS-versjonen på iPad-en. For å synkronisere data fra appen med nettjenesten må du ha en Internett-tilkobling.

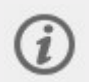

Merk at den store 12,9-tommers iPad Pro-modellen ikke passer i dokkingstasjonen, men den kan kobles til Team Pro-dokkingstasjonen med en Lightning-til-USB-kabel via USB-porten.

### <span id="page-7-0"></span>FAKTA OG FUNKSJONER

### <span id="page-7-1"></span>**POLAR PRO-SENSOREN**

- Kompatibel med pulsavlesning via Bluetooth Smart
- Sanntidsdata sendes direkte til Polar Team Pro-appen for iPad
- Lang rekkevidde og databufring i sanntid
- Rekkevidde på opptil 200 meter
- <sup>l</sup> Løpshastighet, distanse, sprinter, økning av farten og løpsfrekvens under trening både utendørs og innendørs
- Hjertefrekvens
- Hjertefrekvensvariabilitet
- $\cdot$  GPS
- MEMS-bevegelsessensor (akselerasjonsmåler, gyroskop, digitalt kompass)
- 10 timers driftstid
- Sensorminne på opptil 72 timer
- Oppladning (fra tomt til fullt batteri) på 3 timer
- Kompatibel med Polar Pro rød, myk stropp
- Firmvare som kan oppdateres

#### <span id="page-7-2"></span>**POLAR PRO TEAM-DOCKINGSTASJON**

- 20 sensorspor
- <sup>l</sup> Datasynkronisering mens du er på farten og praktisk oppladning for iPad og Polar Pro-sensorer
- Firmvare som kan oppdateres

### <span id="page-7-3"></span>**POLAR TEAM PRO-NETTJENESTEN OG -APPEN**

- Skybasert programvare og databaseløsning
- Støtte for flere lag
- Støtte for tilgang for flere veiledere
- Sikker individuell pålogging
- Hjertefrekvenssoner som kan tilpasses
- Hastighetssoner som kan tilpasses
- Hjertefrekvensgraf i treningsresultater
- Valg- og zoomfunksjoner for hjertefrekvensanalyse
- Funksjoner for analyse av hastighet, distanse og sprinter
- Sprintterskelinnstilling som kan tilpasses
- Fartsøknings-/fartsreduksjonssoner
- Plasseringsanalyse med varmekart
- $\cdot$  Faser
- Markører
- Eksport av treningsøktdata til Excel
- Rapporter på lang sikt (uke, måned, sesong)

## <span id="page-8-0"></span>*BLIKJENT MEDPOLARTEAM PRO*

### <span id="page-8-1"></span>INNHOLD I ESKEN

- Polar Pro Team-dokkingstasjon (inkluderer fire AC-adaptere)
- 10 Polar Pro-sensorer og stropper
- Vaskepose
- Sensormappe
- Skulderveske

### <span id="page-8-2"></span>POLAR PRO TEAM-DOKKINGSTASJON

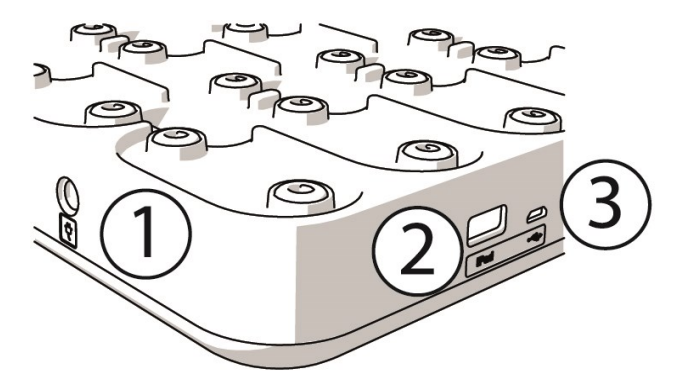

1. **AC-strømport**: Lad opp dokkingstasjonen med strømledningen som følger med i esken.

2. **USB-port**: Alternativ måte å koble iPad-en til dockingstasjonen på ved hjelp av en Lightning til USBkontakt. Bruk USB-porten hvis iPad-en ikke er kompatibel med Lightning-kabler eller iPad-en ikke passer i dockingstasjonen. **Vær oppmerksom på at når iPad-en er koblet til dokkingstasjonen via hovedtilkoblingen (satt i dockingstasjonen og koblet til via Lightning-kontakten), fungerer ikke tilkoblingen via USB-porten samtidig. Tilkoblingen via USB-porten kan bare brukes når iPad-en ikke er satt i dokkingstasjonen.**

3. **Mikro-USB-port**: For service som utføres av Polar.

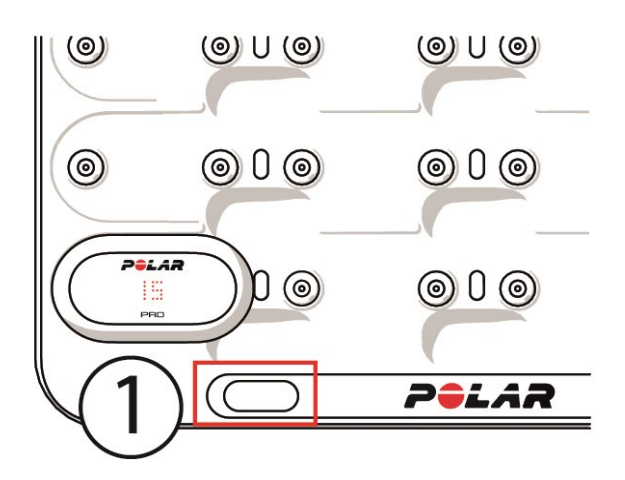

1. **Knapp på dokkingstasjonen**: Trykk på denne knappen for å vise spillernumrene på sensorene når dokkingstasjonen ikke er koblet til et vegguttak.

### <span id="page-9-0"></span>POLAR PRO-SENSOR

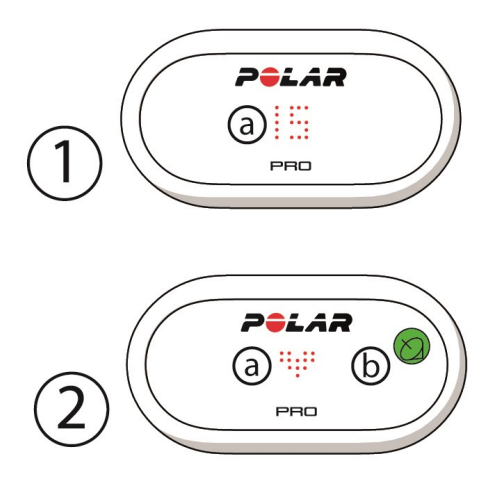

1a. **Spillernummer**: Når en sensor står i dokkingstasjonen, vises spillernummeret. Når sensoren tas ut av dokkingstasjonen, må du trykke på kontaktene på baksiden av sensoren med fingrene for å vise nummeret. Når du har på deg sensoren, trykker du to ganger på displayet for å vise nummeret.

2a. **Hjertefrekvens**: Et hjertesymbol vises når hjertefrekvensen registreres.

<span id="page-9-1"></span>2b. **GPS**: Satellittsymbolet slutter å blinke når GPS-signalet blir funnet.

### FØRSTEGANGSOPPSETT

Det første du må gjøre etter at du har pakket ut Polar Team Pro-løsningen for trening og veiledning, er å lade opp Polar Pro Team-dokkingstasjonen og Polar Pro-sensorene.

### <span id="page-10-0"></span>**LAD OPP**

- 1. Sett sensorene i dokkingstasjonen og pass på at de klikker på plass (begge endene av sensorene må klikke på plass). **Når Polar-logoene på sensorene og dokkingstasjonen vender samme vei, er sensorene satt inn på riktig måte**.
- 2. Koble først AC-strømledningen for din region til dokkingstasjonen, og koble deretter den andre enden til et vegguttak.
- 3. Ladeanimasjonen vises på sensorene.

### <span id="page-10-1"></span>**AKTIVER KONTOEN**

Etter kjøpet mottar du en bekreftelse på e-post sammen med en kobling. Klikk på koblingen for å åpne en veiviser som veileder deg gjennom oppsett av organisasjonen og laget ditt i nettjenesten. Følg veiviseren og fyll ut de nødvendige opplysningene. Gå deretter til teampro.polar.com, og logg deg på med opplysningene dine.

### <span id="page-10-2"></span>**TRETRINNS VEIVISER FOR LAGOPPSETT**

Den tretrinns veiviseren for lagoppsett veileder deg gjennom hele konfigurasjonsprosessen i Polar Team Pro-nettjenesten. Veiviseren hjelper deg med å opprette laget ditt, velge sportsaktivitet og legge til spillere. Fyll ut alle de nødvendige feltene for hver innstilling i løpet av oppsettet. Hvis du ikke har all spillerinformasjon tilgjengelig mens du gjør dette, kan informasjonen oppdateres senere i **Laginnstillinger**.

Når du er ferdig med en innstilling, velger du **NESTE** for å gå videre til neste trinn i oppsettet. Hvis du på noe som helst tidspunkt vil gå tilbake i løpet av oppsettet, velger du **FORRIGE** nederst til høyre.

### <span id="page-10-3"></span>**1/3 Generelt**

Fyll ut de grunnleggende opplysningene om laget ditt.

- Navn på laget
- Logo for laget (valgfritt)
- Standardaktivitet
- Roller i laget (du kan bruke standardroller, opprette egne roller eller ikke bruke roller i det hele tatt)
- Vis Treningsbelastning som (velg Kardiobelastning og Muskelbelastning, restitusjonstid eller poengsum)

<span id="page-10-4"></span>Velg **NESTE** for å gå videre til neste trinn.

### **2/3 Sportsprofil**

Velg om du vil bruker Muskelbelastning og effektsoner. Definer pulssonene, hastighetssonene fartsøknings-/reduksjonssonene og sprinttersklene laget ditt skal bruke.

- Muskelbelastning og effektsoner på (velg på eller av)
- Pulssoner (velg standard eller fri)
- Hastighetssoner (standard eller fri)
- Soner for fartsøkning (standard eller fri)
- Soner for fartsreduksjon (standard eller fri)
- <sup>l</sup> Sprintterskeltype (standard eller fri) og hastighetsverdi (km/h) eller fartsøkning (m/s2)
- Effektsoner (standard eller fri)

<span id="page-11-0"></span>Velg **NESTE** for å gå videre til neste trinn.

### **3/3 Spillere**

Legg til spillere i laget ditt.

- 1. Velg **Legg til nye spillere**.
- 2. Fyll ut feltene med spillerinformasjon. Koble til spillernes personlige Flow-konto ved å legge epostadressen deres til i Koble til Flow-konto-feltet.
- 3. **LEGG TIL SPILLER I LAGET** må velges etter at hver spillerprofil er opprettet. Ellers blir ikke spilleren lagt til i laget.
- 4. Velg å vise Nightly Recharge, restitusjonsstatus eller Status kardiobelastning i nedtrekkslisten.

Velg **FERDIG** når du har lagt til alle spillerne i laget. Velg deretter **NESTE**.**Velkommen til laget** vises på skjermen når du har fullført veiviseren for lagoppsett.

### <span id="page-11-1"></span>**LAST NED POLAR TEAM PRO-APPEN TIL IPAD-EN DIN**

Når du har fullført lagoppsettet i Polar Team Pro-nettjenesten, må du fullføre førstegangsoppsettet ved å laste ned Polar Team Pro-appen og synkronisere spillerinformasjonen med sensorene via Polar Pro Teamdokkingstasjonen.

- 1. Last ned Polar Team Pro-appen til iPad-en din fra App Store.
- 2. Logg deg på appen med de samme kontoopplysningene som du brukte for Polar Team Pronettjenesten.
- 3. Sett iPad-en i dokkingstasjonen. Kontroller at enheten står vannrett og at den er satt godt inn i basen.
- 4. **SENSORER OG DOCKING**-visningen kommer opp på iPad-skjermen.
- 5. Trykk på **Automatisk tildeling** øverst til venstre for å tilordne sensorene til spillerne.
- 6. Når en sensor er tilordnet, vises spillernummeret og et grønt hakemerke på hver sensor på iPadskjermen.

Polar Team Pro-løsningen er nå konfigurert og klar for første treningsøkt.

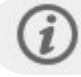

Spillere som ikke har sensor, oppføres når du tilordner sensorene.

### <span id="page-11-2"></span>**OPPLADNING**

### <span id="page-11-3"></span>**OPPLADNING AV POLAR PRO TEAM-DOKKINGSTASJONEN**

Koble dokkingstasjonen til et vegguttak med AC-adapteren og AC-strømledningen for din region. Du må kun bruke AC-adapterenheten og AC-strømledningen som følger med dokkingstasjonen. AC-adapteren skal kun brukes innendørs. Dokkingstasjonen og sensorene skal kun lades innendørs.

### <span id="page-11-4"></span>**OPPLADNING AV POLAR PRO-SENSORENE**

Lad sensorene i Polar Pro Team-dokkingstasjonen. Koble sensorene fra stroppene, sett dem i dokkingstasjonen og pass på at de klikker på plass (begge endene av sensorene må klikke på plass). **Når** **Polar-logoene på sensorene og dokkingstasjonen vender samme vei, er sensorene satt inn på riktig måte**. Oppladning av sensorene når batteriene er helt tomme, kan ta tre timer.

### <span id="page-12-0"></span>OPPDATER FIRMVAREN

Polar Pro Team-dokkingstasjonen og Polar Pro-sensorene har firmvaren som kan oppdateres. Når en ny firmvareeversjon er tilgjengelig, får du opp et varsel i Polar Team Pro-appen der du blir bedt om å laste den ned. Firmvaren for både sensorene og dokkingstasjonen oppdateres via Polar Team Pro-appen på iPaden. Husk å oppdatere firmvaren når oppdateringer er tilgjengelige.

### <span id="page-12-1"></span>**Slik oppdaterer du firmvaren**

- 1. Sett iPad-en i dockingstasjonen. Polar Team Pro-appen går da til **Sensorer og docking**-visningen.
- 2. **OPPDATERING ER TILGJENGELIG** vises når ny firmvare er tilgjengelig.
- 3. Trykk på **OPPDATERING ER TILGJENGELIG**, og trykk deretter på Oppdater dockingstasjonen eller Oppdater sensorer avhengig av firmvaren som er tilgjengelig.

#### <span id="page-12-2"></span>**Informasjon om oppdatering**

- Ikke ta iPad-en ut av dokkingstasjonen under oppdateringen. Dette vil avbryte oppdateringen.
- <sup>l</sup> Vær oppmerksom på at oppdateringen kan ta opptil 40 minutter når dokkingstasjonen er full (20 sensorer).
- Alle sensorer kan oppdateres samtidig.

### <span id="page-12-3"></span>SPRÅK

Polar Team Pro-løsningen er tilgjengelig på følgende språk: Dansk, engelsk, estisk, finsk, fransk, italiensk, nederlandsk, norsk, japansk, forenklet kinesisk, koreansk, indonesisk, polsk, portugisisk, russisk, tsjekkisk, tyrkisk, slovensk, spansk, svensk, tysk og ungarsk.

Språket for Polar Team Pro-nettjenesten og -appen avhenger av språkinnstillingene i nettleseren eller iPaden din. Gå til språkinnstillingene i nettleseren for å endre språket for nettjenesten. Gå til språkinnstillingene i iPad-en for å endre språket for appen.

### <span id="page-12-4"></span>NAVIGASJON

### <span id="page-12-5"></span>**POLAR TEAM PRO-NETTJENESTEN**

<span id="page-12-6"></span>Polar Team Pro-nettjenesten har to hovedvisninger: **Aktiviteter** og **Rapporter**.

### **Aktiviteter**

Hver gang du logger deg på, kommer du til **Aktiviteter**-visningen og får se en kalender som inneholder treningsøktene til lagene dine for denne uken. Du kan endre visningen til en måneds- eller dagsvisning, og du kan velge å vise treningsøktene for hele laget eller bare én spiller. Bla ned til bunnen av skjermen for å

se et sammendrag av treningsøktene fra den valgte tidsperioden. Sammendraget inneholder antall økter og total varighet for øktene.

Aktivitetsvisningen fungerer som en grunnleggende visning der du kan velge hvilke treningsøktdata du vil analysere mer i dybden. Hvis du vil ha mer informasjon om analyse av treningsøktdata, kan du gå til "Analysér data i Team [Pro-nettjenesten"](#page-25-3) på side 26

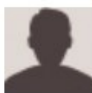

**Innstillinger, brukerhåndbok og logg ut**: Velg (navn/profilbilde) øverst til høyre for å vise og redigere innstillingene (Konto og Generelt), åpne brukerhåndboken og logge ut.

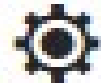

**Laginnstillinger, Sportsprofiler, Liste over spillere og Trenere**. Velg øverst til høyre for å vise og redigere **Laginnstillinger** og **Organisasjonsinnstillinger**

**Flere lag i organisasjonen**: Hvis du har flere lag i organisasjonen din, velger du laget du vil vise kalenderen for, fra rullegardinmenyen øverst til venstre.

**Varsler**: Klikk på øverst til høyre for å åpne varselspanelet, som blant annet informerer deg når en ny veileder er lagt til i laget.

### <span id="page-13-0"></span>**Rapporter**

I rapportdelen kan du generere ulike typer rapporter fra lagets treningsøkter. Du kan velge perioden du vil generere rapporten for, samt hvordan du vil vise dataene. En rapport kan genereres for hele laget samtidig, eller du kan velge å bare ta med bestemte spillere.

Hvis du vil ha mer informasjon om oppretting av rapporter, kan du gå til ["Rapporter"](#page-29-2) på side 30

### <span id="page-13-2"></span><span id="page-13-1"></span>**POLAR TEAM PRO-APPEN**

Polar Team Pro-appen har tre hovedvisninger: Startside for laget, Spillere og Sensorer og docking.

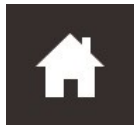

### **Startside for laget**

<span id="page-13-3"></span>I Startside for laget ser du lagets treningsøkter i en ukentlig visning. Inneværende uke vises som standard. Sveip til venstre eller høyre for å veksle mellom uker. I denne visningen ser du lagets totaler for den valgte uken.

Hvis du vil se totaler for en enkeltstående spiller, velger du spilleren øverst til venstre.

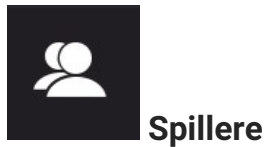

I Spillere-visningen ser du alle spillerne i laget, samt ID-ene for spillernes tilordnede sensorer.

<span id="page-14-0"></span>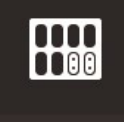

### **Sensorer og docking**

<span id="page-14-1"></span>Når du setter iPad-en i dokkingstasjonen, får du opp Sensorer og docking-visningen. I denne visningen ser du alle sensorene, samt hvilken spiller hver av dem er tilordnet. Trykk på Synkroniser øverst til venstre for å synkronisere informasjonen mellom Polar Pro-sensorene og Polar Team Pro-appen og -nettjenesten.

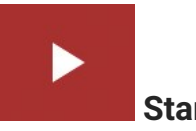

### **Start økt**

<span id="page-14-2"></span>Trykk på denne knappen for å gå til forhåndsvisningen av treningsøkter.

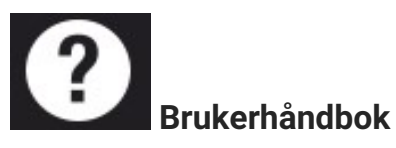

Trykk på denne knappen for å vise brukerhåndboken. Vær oppmerksom på at du må være koblet til Internett for å få tilgang til brukerhåndboken.

## <span id="page-15-0"></span>*ORGANISASJONSINNSTILLINGER*

Administrer og oppdater informasjon som er knyttet til organisasjonen din.

I organisasjonsinnstillingene finner du følgende:

- **· ORGANISASJONSINNSTILLINGER**: Legg til og rediger generell organisasjonsinformasjon, inkludert organisasjonsnavn, aktivitet, adresse med mer. Se status for abonnement.
- **LISTE OVER SPILLERE**: Her kan du se alle spillerne i organisasjonen din, samt hvilke lag de er tilordnet.
- **VEILEDERE:** Legg til, rediger og fjern veiledere fra organisasjonen din.
- **PRODUKTER:** Se hvilke produkter organisasjonen din har.

### <span id="page-15-1"></span>**REDIGER ORGANISASJONSINNSTILLINGER**

- 1. Velg  $\bullet$  øverst til høyre.
- 2. I listen under navnet til organisasjonen din velger du innstillingen du vil endre

#### (**Organisasjonsinnstillinger**, **Liste over spillere**, **Trenere** eller **Produkter**.

### <span id="page-15-2"></span>**LEGG TIL EN VEILEDER I ORGANISASJONEN**

- 1. Velg **VEILEDERE**.
- 2. Klikk på **LEGG TIL NY VEILEDER**.
- 3. Legg til veilederens e-postadresse og lagene vedkommende skal tilordnes.
- 4. Klikk på **LAGRE**.

Veilederen mottar en e-post med en kobling for å aktivere sin personlige konto i Team Pro-nettjenesten. Den samme e-postadressen som invitasjonen ble sendt til, må brukes ved registrering for nettjenesten. **Venter** vises i **VEILEDERE**-delen for laget vedkommende er tilordnet, inntil veilederen har godtatt invitasjonen.

### <span id="page-15-3"></span>**LEGG TIL EN EKSISTERENDE VEILEDER I LAG**

- 1. Velg **VEILEDERE**.
- 2. Klikk på **REDIGER LAG** i veiledervisningen.
- 3. Velg lagene som veilederen skal tilordnes.
- 4. Klikk på **LAGRE**.

### <span id="page-15-4"></span>LAGINNSTILLINGER

Administrer og oppdater informasjon som er knyttet til laget ditt.

I laginnstillingene finner du følgende:

**LAGINNSTILLINGER**: Legg til og rediger generell laginformasjon, inkludert lagnavn, logo og aktivitet. Slett et lag. Velg hvordan du vil vise Treningsbelastning.

- **SPORTSPROFILER:** Administrer og rediger lagets sportsprofilinformasjon, inkludert grenser for hjertefrekvenssoner og hastighetssoner.
- **LISTE OVER SPILLERE:** Legg til, rediger og fjern spillere fra laget ditt. Vis spillerens rolle, Restitusjonsstatus, Nightly Recharge-status, Status kardiobelastning, detaljert søvndata, flowtilkoblingsindikator og spilleralternativer.
- **TRENERE:** Legg til, rediger og fjern veiledere fra laget ditt.

#### <span id="page-16-0"></span>**Rediger laginnstillinger**

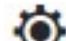

- 1. Velg  $\bullet$  øverst til høyre.
- 2. I listen under navnet til laget ditt velger du innstillingen du vil endre

#### <span id="page-16-1"></span>**Legg til en veileder i laget**

- 1. Velg **VEILEDERE**.
- 2. Klikk på **LEGG TIL NY VEILEDER**.
- 3. Legg til veilederens e-postadresse.
- 4. Klikk på **LAGRE**.

Veilederen mottar en e-post med en kobling for å aktivere sin personlige konto i Team Pro-nettjenesten. **Venter** vises inntil veilederen har godtatt invitasjonen.

### <span id="page-16-2"></span>**LISTE OVER SPILLERE-VISNINGEN**

Liste over spillere-visningen lar deg vise alle spillerne på laget og dataene deres. Legg til, rediger og fjern spillere fra laget ditt. Vis spillerens rolle, Restitusjonsstatus, søvndata, flow-tilkoblingsindikator og spilleralternativer.

**Rolle:** Når du angir en rolle og viser en liste over spillere basert på rolle, vises liste over spillere-visningen tilsvarende

**Restitusjonsstatus:** En spillers restitusjonsstatus indikeres nå også under Liste over spillere-visningen når den er tilgjengelig.

**Søvndata:** På lignende måte vises søvntid og -data under Liste over spillere-visningen når det er tilgjengelig.

• Søvn bruker den siste tilgjengelige søvntiden i løpet av de sju siste dagene.

**Tilkoblingsindikator:** Det røde båndet øverst til høyre indikerer at spilleren er tilkoblet med en Polar Flowkonto.

### <span id="page-16-3"></span>**Spilleralternativer**

Når du holder markøren over spillerprofilen, får du følgende alternativer:

• Rediger spillerprofil (I spillerprofilen kan du redigere navn og nummer, rolle i laget, høyde, vekt, treningsbakgrunn, maksimal makspuls, hvilepuls, aerob terskel, anaerob terskel, VO2max, MAP, MAS, e-postadresse for personlig Flow-konto samt legge til bilde.)

- Fjern spiller
- Gå til spillerens restitusjonsstatus (vises dersom den er tilgjengelig)

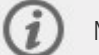

Merk at dataene oppdateres hvert tiende minutt.

#### <span id="page-17-0"></span>**Legg til en ny spiller i laget**

- 1. Velg **LISTE OVER SPILLERE**.
- 2. Klikk på **NY SPILLER**.
- 3. Fyll ut spillerinformasjonen, og klikk på **LAGRE**.
- 4. Klikk på **LAGRE LISTE**.

#### <span id="page-17-1"></span>**Legg til en eksisterende spiller i laget**

- 1. Velg **LISTE OVER SPILLERE**.
- 2. Klikk på **LEGG TIL SPILLER**. Alle spillerne i organisasjonen vises.
- 3. Klikk på en spiller. Du får da opp et hakemerke.
- 4. Klikk på **LAGRE LISTE**. Alle spillerne som er valgt (med et hakemerke), legges da til i laget.

#### <span id="page-17-2"></span>**Rediger spillerinnstillinger**

- 1. Velg **LISTE OVER SPILLERE**.
- 2. Klikk på **1** for en spiller.
- 3. Klikk på **LAGRE** etter redigeringen.

I spillerinnstillingene kan du redigere navn og nummer, rolle i laget, høyde, vekt, treningsbakgrunn, maksimal makspuls, hvilepuls, aerob terskel, anaerob terskel, VO2max, MAP, MAS, e-postadresse for personlig Flow-konto samt legge til bilde.

### <span id="page-17-3"></span>PROFILINNSTILLINGER

Rediger informasjon som er knyttet til kontoen din, og tilpass de generelle innstillingene.

I profilinnstillingene finner du følgende:

- <sup>l</sup> **Konto**: I kontoinnstillingene kan du redigere e-postadressen din og passordet ditt samt legge til adressen din i profilen.
- **Generelt**: I de generelle innstillingene kan du tilpasse dato, klokkeslett og enhetsinnstillinger.

#### <span id="page-17-4"></span>**Rediger profilinnstillinger**

- 1. Velg (navn/profilbilde) øverst til høyre.
- 2. Velg **Innstillinger**. Rediger de ønskede innstillingene.
- 3. Klikk på **LAGRE** etter redigeringen.

## <span id="page-18-0"></span>*TAPÅDEGPOLARPRO-SENSOREN*

### <span id="page-18-1"></span>TA PÅ DEG POLAR PRO-SENSOREN MED EN STROPP

Før du starter en treningsøkt, deler du ut Polar Pro-sensorene og stroppene til spillerne og hjelper dem med å ta dem på på riktig måte. Hvis Polar Pro Team-dokkingstasjonen ikke er koblet til et vegguttak med kabelen, kan du se spillernumrene ved å trykke på knappen på dokkingstasjonen.

- 1. Fukt elektrodeområdet på stroppen (bilde 1).
- 2. Fest stroppen rundt brystet, og juster stroppen slik at den sitter godt.
- 3. Sett på sensoren (bilde 2).
- 4. Etter hver treningsøkt kobler du fra sensoren og skyller stroppen under rennende vann for å holde den ren.

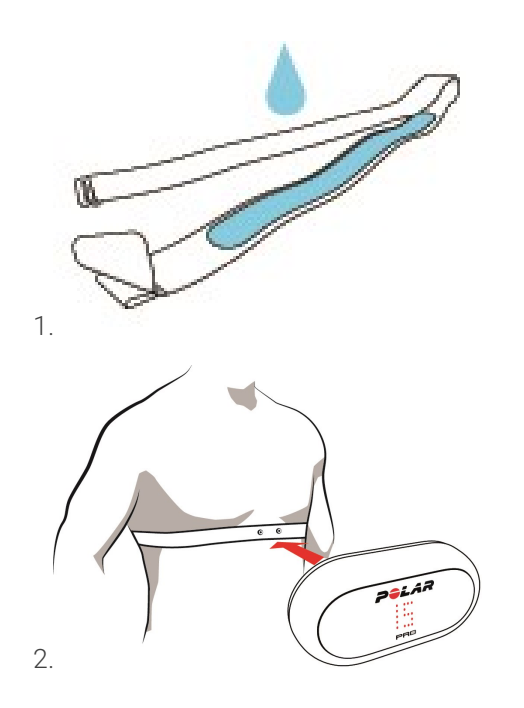

### <span id="page-18-2"></span>BRUK POLAR PRO-SENSOREN MED TEAM PRO-TRØYEN

Bruk Polar Team Pro-trøyen slik at sensorlommen befinner seg på ryggen.

- 1. Sett sensoren inn i lommen øverst på trøyeryggen slik at Polar-logoen på sensoren står rett.
- 2. Klikk den bestemt på plass. Sørg for at begge endene av sensoren klikkes på plass.

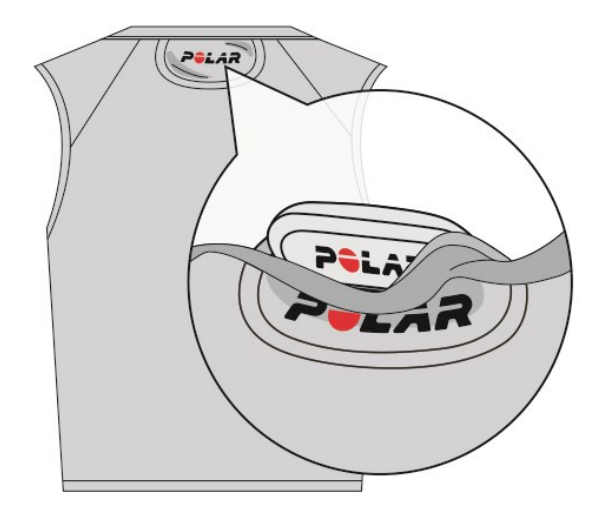

### <span id="page-19-0"></span>START EN TRENINGSØKT

Før du starter en treningsøkt, må du kontrollere at alle spillerne som deltar, har på seg Polar Pro-sensorene på riktig måte. Det grønne lyset på sensoren slutter å blinke når GPS-signalet blir funnet, og du ser et hjertesymbol når hjertefrekvensen blir funnet.

- 1. Logg deg på Polar Team Pro-appen på iPad-en.
- 2. Trykk på **b** på skjermen (midt på panelet til venstre).
- 3. I forhåndsvisningen av treningsøkten ser du hver spillers navn og nummer, puls og hvorvidt GPS fungerer.
- 4. Trykk på **START** øverst til høyre for å starte registreringen av treningsøkten.

Du kan starte en treningsøkt selv om ikke alle spillerne er til stede når du gjør det. Spillere som ankommer senere, legges automatisk til i økten, og dataene deres blir synlige i Polar Team Pro-appen for iPad når de har sluttet seg til økten. Du trenger ikke å gjøre noe utover dette.

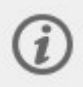

Merk at treningsøkter kan gjennomføres uten bruk av iPad og appen. I slike tilfeller kan sensorene registrere treningsøktdata, slik at de kan vises etter sensorene er synkronisert.

### <span id="page-19-1"></span>VIS SANNTIDSDATA

Sanntidsdata om treningsøkten kan vises fra Polar Team Pro-appen på iPad-en. Treningsøktvisningen i Team Pro-appen har tre hovedvisninger: Liste, Hele laget og Sammenligning.

Du kan vise viktige resultatdata i sanntid, inkludert følgende:

- Hjertefrekvens (bpm og % av maksimal)
- Distanse
- Antall sprinter
- Tid i hjertefrekvenssoner
- Distanse i hastighetssoner
- Treningsbelastning
- Hastighet i sanntid

### <span id="page-20-0"></span>**Vis detaljerte spillerdata**

- 1. Trykk på en spiller i visningen Liste, Hele laget eller Sammenligning.
- 2. Trykk på **19. j** forgrunnsvinduet.

Detaljert informasjon om den aktuelle spilleren vises. Sveip til venstre eller høyre for å veksle mellom spillere.

#### <span id="page-20-1"></span>**Tips**

- <sup>l</sup> Du kan holde iPad-en i horisontal eller vertikal posisjon. Team Pro-appen fungerer på begge måter.
- Bytt mellom visninger ved å sveipe til venstre eller høyre.
- For å sikre en best mulig tilkobling til sensorene, anbefaler vi at Hjem-knappen befinner seg på høyre side når du holder i iPad-en. Bluetooth-mottakerne på iPad-en befinner seg i hjørnet til høyre for Hjem-knappen. For best mulig tilkobling er det viktig å ikke dekke til hjørnet med hånden.

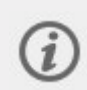

Når du har endret Muskelbelastning-innstillingen i Sportsprofilinnstillinger (på eller av) fra Team Pro-nettjenesten, må du logge ut og inn av Team Pro-appen for å aktivere endringen. Hvis GPS-tilkoblingen forsvinner under en treningsøkt, får du et varsel.

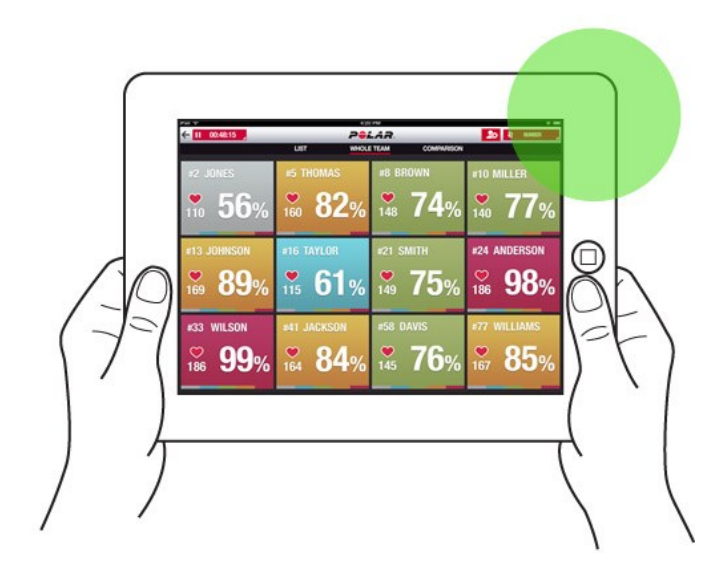

### <span id="page-20-2"></span>SANNTIDSFASER

Opprett faser under en sanntidsøkt. Etter treningsøkten synkroniseres fasene med nettjenesten, slik at de kan vises i treningsøktdataene. Du kan registrere flere sanntidsfaser samtidig. Når du legger til faser under en treningsøkt kan du markere bestemte øvelser eller perioder, og vise og studere dem i detalj når treningsøkten er over.

### <span id="page-21-0"></span>**LEGG TIL EN SANNTIDSFASE**

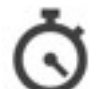

- 1. Velg for å starte en fase under en treningsøkt i sanntid.
- 2. Gi fasen et navn ved å skrive inn et navn i **Legg til fasenavn**-feltet nederst i fasevalg-visningen.
- 3. Velg **Start** for å starte innspillingen av fasen.

4. Avslutt innspillingen av fasen ved å velge ved siden av fasetiden.

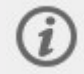

Merk at du kan starte en ny fase selv om en eldre fase fortsatt er i gang, slik at du kan ha flere faser samtidig.

### <span id="page-21-1"></span>LEGG TIL MARKØRER

Legg til markører med merknader som du kan komme tilbake til etter trening. De kan for eksempel brukes til å markere begynnelsen og slutten på ulike faser. Markørene kan vises i Polar Team Pro-nettjenesten etter datasynkronisering.

### <span id="page-21-2"></span>**Legg til lagmarkør**

- 
- 1. Trykk på øverst til høyre på skjermen.
- 2. Legg til en merknad for markøren (valgfritt).
- 3. Trykk på **FERDIG** for å lukke forgrunnsvinduet for markøren.

### <span id="page-21-3"></span>**Legg til spillermarkør**

- 1. Trykk på en spiller.
- 2. Trykk på  $\overline{\phantom{a} \phantom{a}}$  i forgrunnsvinduet.
- 3. Legg til en merknad for markøren (valgfritt).
- <span id="page-21-4"></span>4. Trykk på **FERDIG** for å lukke forgrunnsvinduet for markøren.

### SAMMENLIGN SPILLERE

Se nærmere på bestemte spillere i løpet av en økt, ved å legge dem til i sammenligningsvisningen. På den måten kan du enkelt vise og sammenligne sanntidsdata for de valgte spillerne.

### <span id="page-22-0"></span>**Legg til en spiller i sammenligningsvisningen**

- 1. Trykk på en spiller.
- 2. Trykk på  $\left| \right|$  i forgrunnsvinduet.
- 3. Spilleren legges til i sammenligningsvisningen.

### <span id="page-22-1"></span>**Avløs en spiller fra sammenligning**

- 1. Trykk på en spiller.
- 2. Trykk på  $2 \leftarrow$  i forgrunnsvinduet.

### <span id="page-22-2"></span>**Avløs alle spillere fra sammenligning**

<span id="page-22-3"></span>Trykk på Avløs spillere for å fjerne alle spillere fra sammenligningsvisningen.

### AVSLUTT EN TRENINGSØKT

### <span id="page-22-4"></span>**Avslutt en treningsøkt og lagre den**

- 1. Trykk på  $\Box$  00:00:31 øverst til venstre.
- 2. Trykk på Lagre for å stoppe registreringen av treningsøkten og lagre den.

Etter endt treningsøkt før synkroniseringen kan du vise data fra økten i appen. Informasjonen inkluderer distanse, detaljert data om hastighet og puls og sprinter.

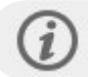

Når du avslutter en treningsøkt, indikerer en animasjon at økten er lagret.

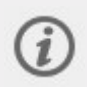

Hvis tiden mellom treningsøktfilene er mindre enn ett minutt slåar iPad-en disse sammen til én økt når treningsfilene synkroniseres.

### <span id="page-22-5"></span>**Avslutt en treningsøkt og slett den**

- 1. Trykk på  $\Box$  00:00:31 øverst til venstre.
- 2. Trykk på Slett for å stoppe registreringen av treningsøkten og slette den.

## <span id="page-23-0"></span>*SYNKRONISERDATA MELLOM SENSORENEOG NETTJENESTENVIADOKKINGSTASJONEN*

Når du har avsluttet en treningsøkt, må du synkronisere dataene fra sensorene til Polar Pro Teamdokkingstasjonen og deretter til Polar Team Pro-nettjenesten for videre analyse.

- 1. Samle inn Polar Pro-sensorene og stroppene fra spillerne.
- 2. Sett Polar Pro-sensorene i dokkingstasjonen.
- 3. Sett iPad-en i dockingstasjonen.
- 4. Trykk på **SYNKRONISER** i **SENSORER OG DOCKING**-visningen i appen.
- 5. Et grønt hakemerke vises på sensorene på skjermen når synkroniseringen er fullført.

### <span id="page-23-1"></span>**SYNKRONISERING AV INFORMASJON**

- Maksimalt 20 sensorer kan synkroniseres om gangen. Hvis du har mer enn 20 sensorer, kan du synkronisere dem etter hverandre.
- <sup>l</sup> iPad-en må være koblet til Internett for at dataene skal overføres til Polar Team Pro-nettjenesten.
- Synkroniserte data lagres på en sikker skyserver.

#### <span id="page-23-2"></span>**USYNKRONISERTE DATA**

**Huis U**vises ved siden av økten, er ikke dataene synkronisert med dokkingstasjonen. Trykk på

for å åpne et forgrunnsvindu, og trykk på Synkroniser nå.

- Hvis dataene fra alle sensorene ikke er synkronisert (én eller flere sensorer er ikke synkronisert), vil Delvis synkronisert vises i forgrunnsvinduet. Sett i så fall sensorene som ikke er synkronisert, i dokkingstasjonen og synkroniser dem.
- Hvis  $\bigcirc$  vises ved siden av økten, er ikke dataene synkronisert med nettjenesten. Sett iPad-en i

dokkingstasjonen. Trykk på for å åpne et forgrunnsvindu, og trykk på Synkroniser nå.

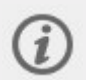

Treningsfiler som ikke er synkronisert, lagres på iPad-en inntil de synkroniseres med nettjenesten.

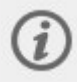

For å bevare dataene i appen inntil synkroniseringen er fullført må du ikke logge ut av appen mens synkroniseringen pågår.

### <span id="page-23-3"></span>ANALYSÉR DATA I TEAM PRO-APPEN

Polar Team Pro-appen gir deg et umiddelbart øktsammendrag rett etter trening, en avansert analysevisning for detaljert sammenligning av prøvedata, samt en varmekartvisning for

plasseringsanalyse. Treningsøktvisningen i Polar Team Pro-appen har tre hovedvisninger: **SAMMENDRAG**, **ANALYSE** og **KART**.

#### <span id="page-24-0"></span>**REDIGER**

Velg **Rediger** øverst til høyre for å redigere starttiden eller sluttiden for en økt. Området som er fremhevet i rødt viser livetreningsøkten som er registrert med appen. Området utenfor viser hele treningsøkten sensorene har registrert.

#### <span id="page-24-1"></span>**RAPPORT**

Plassert øverst til høyre i **Sammendrag**-visningen etter endt treningsøkt. Velg **Rapport** for å åpne gjennomsnitt for lagøktvisningen og spillerspesifikke visninger. Rapporten kan lagres i iPad-filsystemet eller sendes til flere mediealternativer ved hjelp av deleikonet øverst til høyre i visningen.

#### <span id="page-24-2"></span>**SAMMENDRAG**

**SAMMENDRAG**-visningen inneholder alle spillerdataene fra økten.

#### <span id="page-24-3"></span>**Sortér spillere**

Spillere kan sorteres etter navn, nummer eller treningsdata (puls, hastighet, sprinter osv.). Trykk på den variabelen du vil sortere spillerne etter.

#### <span id="page-24-4"></span>**Vis øktsammendrag for spillere**

- <sup>l</sup> Trykk på en spillerprofil i **SAMMENDRAG**-visningen for å åpne et detaljert øktsammendrag.
- Bruk det horisontale rullefeltet under grafen for å se data om puls, hastighet eller frekvens fra et bestemt punkt.
- Sveip til venstre eller høyre for å veksle mellom spillere.

#### <span id="page-24-5"></span>**ANALYSE**

I analysevisningen kan du sammenligne spillerdata med lagets gjennomsnitt eller sammenligne to spillere med hverandre. Du kan også vise og redigere markører.

#### <span id="page-24-6"></span>**Sammenlign spillerdata med lagets gjennomsnitt**

- 1. Velg **Trykk for å sammenligne**.
- 2. Velg spilleren du vil sammenligne.

#### <span id="page-24-7"></span>**Sammenlign to spillere med hverandre**

- 1. Velg **Trykk for å sammenligne**.
- 2. Velg spilleren du vil sammenligne.
- 3. Trykk på **Lagets gjennomsnitt**, og velg en spiller.

#### <span id="page-24-8"></span>**Vis markører**

Trykk på **for å vise markørene for økten.** 

### <span id="page-25-0"></span>**Rediger markører**

- 1. Trykk på for å vise markørene.
- 2. Trykk på markøren du vil redigere.
- 3. Trykk på **Ferdig** etter redigeringen.

### <span id="page-25-1"></span>**KART**

Kartet er en visuell fremstilling av spillernes plasseringer på banen i det valgte tidsrommet. Jo varmere fargen er, desto mer har spilleren oppholdt seg i det aktuelle området. Du kan velge å vise varmekart for alle spillerne eller bare varmekart for bestemte spillere. Et linjediagram eller et varmekart, og en satellitteller illustrasjonsvisning av banen, kan vises. Vær oppmerksom på følgende:

- Sensorene må være synkronisert med dokkingstasjonen for at varmekartet skal kunne vises.
- <sup>l</sup> For å vise et varmekart i treningsbaneillustrasjonen må du opprette en bane i appen. Dette må bare gjøres én gang per bane.

### <span id="page-25-2"></span>**Opprett treningsbane for varmekart**

- 1. Trykk på en treningsøkt i **Startside for laget**-visningen.
- 2. Velg **KART**-visningen, og trykk på **Opprett en ny bane**.
- 3. Dra, zoom og roter banen innenfor rammen med to fingre.
- 4. Dra håndtakene til hjørnene på banen med én finger.
- 5. Plassér hjørnene så nøyaktig som mulig, og trykk på **Lås hjørner**.
- 6. Gi banen et navn, og trykk på **Opprett**.

### <span id="page-25-3"></span>ANALYSÉR DATA I TEAM PRO-NETTJENESTEN

I Polar Team Pro-nettjenesten finner du treningssammendrag, en oversikt over hele laget eller en valgt spiller, effektiv øktanalyse og -sammenligning, spillerplassering på et varmekart eller et linjediagram, mer detaljerte grafer over hjertefrekvens- og hastighetssoner samt antall sprinter i løpet av en økt, i tillegg til rapporter på lang sikt og dataeksport.

Hvis det ikke vises treningsøktdata i nettjenesten, må du kontrollere at du har synkronisert dataene mellom sensorene og nettjenesten via dokkingstasjonen. Mer informasjon finner du her ["Synkroniser](#page-23-0) data mellom sensorene og nettjenesten via [dokkingstasjonen"](#page-23-0) på side 24

**Vis og analysér en enkeltstående treningsøkt**: Velg en økt fra kalenderen i **Aktiviteter**-visningen. Treningsøkter har to hovedvisninger: **SAMMENDRAG** og **ANALYSE**.

### <span id="page-25-4"></span>SAMMENDRAG

Sammendragsvisningen viser deg en oversikt over lagets økt samt spillerspesifikke ytelsesvariabler.

**Lagets gjennomsnitt**: Denne delen viser lagets gjennomsnittsverdier for variablene.

**Spillere**: En oppføring av alle spillerne i treningsøkten.

**Visning:** To visninger er tilgjengelige: full og kompakt.

**Sortér spillere**: Spillere kan sorteres på to måter: Klikk på variabelen du vil sortere etter, på spillerfanen, eller velg variabelen etter **SORTÉR ETTER**.

#### <span id="page-26-0"></span>**REDIGER ØKT**

Rediger treningsøkt-funksjonen lar trenere redigere listen over deltakere i økten ved å fjerne spillere fra den eller flytte spillere inn i en eksisterende. Trenere kan også opprette nye treningsøkter.

### <span id="page-26-1"></span>**Flytt spillere**

- 1. Åpne et treningsøktsammendrag.
- 2. Velg spillerne som skal flyttes.
- 3. Velg **Flytt** nederst på skjermen.
- 4. Velg treningsøkten spillerne skal flyttes til.
- 5. Velg **Lagre**. Spillerne flyttes deretter til treningsøkten.

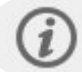

Merk at du bare kan flytte spillere inn i treningsøkter gjennomført den samme dagen.

### <span id="page-26-2"></span>**Fjern spillere**

- 1. Åpne et treningsøktsammendrag.
- 2. Velg spillerne som skal fjernes.
- 3. Velg **Fjern** nederst på skjermen.

#### <span id="page-26-3"></span>**Opprett en ny treningsøkt**

- 1. Åpne et treningsøktsammendrag.
- 2. Velg spillerne du vil ta med i den nye treningsøkten.
- 3. Velg **Opprett ny** nederst på skjermen.
- 4. En ny side åpnes. Velg sport, type, og legg til et navn og merknader. Velg deretter **Lagre**.

### <span id="page-26-4"></span>ANALYSE

<span id="page-26-5"></span>I analysevisningen kan du sammenligne spillernes ytelsesdata.

### **LEGG TIL MARKØR**

<span id="page-26-6"></span>I analysevisningen kan du også legge til markører i treningsøkten. Klikk på grafen for å legge til en markør.

### **VIS MARKØR**

Du kan vise markørene du har lagt til i en treningsøkt, ved å velge **VIS MARKØRER**.

### <span id="page-27-0"></span>SAMMENLIGNING

Sammenlign flere spillere om gangen. Du kan sammenligne hjertefrekvens-, hastighets- og frekvensgrafer samt vise hjertefrekvenssoner, hastighetssoner og sprintdata.

### <span id="page-27-1"></span>**SAMMENLIGN SPILLERE**

Når du velger én spiller kan du vise flere variabler samtidig i grafen, og når du velger flere spillere, kan du sammenligne en variabel om gangen på grafen.

- 1. Velg en treningsøkt.
- 2. Klikk på **ANALYSE**.
- 3. Velg spillerne du vil sammenligne, fra rullegardinlisten.

#### eller

- 1. Velg en treningsøkt.
- 2. Klikk på spillerne i listen.
- 3. Klikk på **ANALYSÉR** nederst på skjermen.

### <span id="page-27-2"></span>**SAMMENLIGN FASESPESIFIKKE DATA**

- 1. Merk av i faseruten for fasen du vil vise.
- 2. Dataene for bare denne fasen vises.

### <span id="page-27-3"></span>**ZOOM INN PÅ SAMMENLIGNINGSVISNINGEN**

1. Trykk på og hold inne høyre museknapp på det punktet i grafen der du vil starte fasen, og dra inntil du når punktet der du vil avslutte fasen, og slipp deretter opp museknappen.

мĸ

2. Klikk på for å tilbakestille zoomen og gå tilbake til standardvisningen.

### <span id="page-27-4"></span>**KIITT**

Rediger starttiden og sluttiden for en treningsøkt. Du kan kutte en treningsøkt fra starten, slutten eller begge deler.

### <span id="page-27-5"></span>**KUTT ØKT**

- 1. Velg en treningsøkt.
- 2. Klikk på til høyre.
- 3. Velg **KUTT ØKT**, og bruk glidebryteren for å justere starttiden eller sluttiden for økten. Du kan også skrive inn starttid og sluttid i rutene.
- 4. Klikk på **LAGRE**.

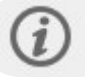

Vær oppmerksom på at kutting av en økt ikke kan angres.

### <span id="page-28-0"></span>FASER

Legg til faser i treningsøkten din. Når du har lagt til en fase, kan du velge å vise ytelsesdata bare fra denne fasen. Faser kan kun legges til i nettjenesten, og de kan bare legges til etter at en treningsøkt er ferdig. Faser kan ikke legges til i løpet av en treningsøkt.

### <span id="page-28-1"></span>**LEGG TIL FASE**

- 1. Velg en treningsøkt i **Aktiviteter**-visningen.
- 2. Klikk på til høyre.
- 3. Klikk på **LEGG TIL FASE**, trykk på og hold inne høyre museknapp på det punktet i grafen der du vil starte fasen, dra inntil du når punktet der du vil avslutte fasen, og slipp deretter opp museknappen. Du kan også skrive inn starttid og sluttid for fasen i rutene.
- 4. Gi et navn til fasen.
- 5. Klikk på **LAGRE FASE**.

#### <span id="page-28-2"></span>**VIS FASEDATA**

1. Velg en treningsøkt.

Phase 2

- 2 Merk av i faseruten  $\Box$   $\bigcirc$  00:00:50 for fasen du vil vise.
- 3. Dataene for bare denne fasen vises.

Nå kan en bruker opprette faser allerede under en sanntidsøkt. Fasene synkroniseres med nettjenesten, slik at de kan vises i treningsøktdataene.

Det kan registreres mange faseinnspillinger samtidig.

Innspilling av sanntidsfaser har start-/stoppmekanismer som er uavhengige av de tilsvarende innspillingene for sanntidstreningsøkter. Det betyr at det å stoppe en sanntidsfase ikke stopper en sanntidstreningsøkt. Men en sanntidsfase kan ikke startes uten først å starte en sanntidstreningsøkt.

### <span id="page-28-3"></span>RR-INTERVALL

Vis RR-intervaller, det vil si tiden mellom påfølgende hjerteslag, fra pulsdata fra treningsøkter eller kamper på en graf. Grafen lar deg zoome inn og isolere deler av dataene for videre analyse. Informasjonen som vises, omfatter min RR-intervall, maks RR-intervall, gj.sn. RR-intervall og HRV (RMSSD).

### <span id="page-28-4"></span>EKSPORTÉR DATA

Eksportér treningsøktdata i XLS- eller CSV-format. Du kan velge å eksportere dataene for hele laget eller bare dataene for bestemte spillere, og du kan også velge om du vil eksportere dataene bare fra bestemte faser eller fra hele økten. Velg informasjonen og variablene som vises i kolonnene.

Variablene du kan velge mellom omfatter: Spillernummer, Spillernavn, Øktnavn, Type, Fasenavn, Varighet, Starttid, Sluttid, Minimumspuls (bpm), Gjennomsnittspuls (bpm), Maksimumspuls (bpm), Minimumspuls

(%), Gjennomsnittspuls (%), Maksimumspuls (%), Tid i pulssone, Total distanse, Distanse/min, Maksimumshastighet, Gjennomsnittshastighet, Sprinter, Distanse i hastighetssone, Antall fartsøkninger, Kalorier, Treningsbelastningsvurdering, Kardiobelastning, Restitusjonstid, Tid i effektsoner, Muskelbelastning i effektsoner, Muskelbelastning, Minimum RR-intervall, Maksimum RR-intervall, Gjennomsnittlig RR-intervall, Gjennomsnittlig RR-intervall og Pulsvariabilitet (RMSSD).

### <span id="page-29-0"></span>**EKSPORTÉR ØKTDATA**

- 1. Velg en treningsøkt i **Aktiviteter**-visningen.
- 2. Klikk på **EKSPORTÉR** øverst til høyre.
- 3. Velg spillere.
- 4. Velg faser.
- 5. Velg hvilke data som skal vises.
- 6. Klikk på **EKSPORTÉR SOM XLS** eller **EKSPORTÉR SOM CSV**.

### <span id="page-29-1"></span>**EKSPORTÉR RÅDATA FOR SPILLERE**

- 1. Velg en treningsøkt i **Aktiviteter**-visningen.
- 2. Klikk på **EKSPORTÉR** øverst til høyre.
- 3. Velg spillere.
- 4. Klikk på **EKSPORTÉR RÅDATA**.

Funksjonen for eksport av rådata eksporterer data fra sekund til sekund fra en treningsøkt. Eksport av rådata gir deg en ZIP-fil med spillerspesifikke mapper som inneholder en CSV-fil, en TXT-fil og en GPX-fil.

- <sup>l</sup> CSV-filen inneholder informasjon fra sekund til sekund om puls, hastighet, distanse, økning/reduksjon av farten og løpsfrekvens.
- <sup>l</sup> TXT-filen inneholder ufiltrerte RR-intervalldata som kan analyseres med tredjepartsverktøy for hiertefrekvensvariabilitet.
- GPX-filen inneholder plasseringsinformasjon som kan vises i tredjepartsverktøy.

### <span id="page-29-2"></span>RAPPORTER

I rapportdelen kan du generere ulike typer rapporter fra lagets treningsøkter. Du kan velge perioden du vil generere rapporten for, samt hvordan du vil vise dataene. En rapport kan genereres for hele laget, eller du kan velge å bare ta med bestemte spillere. Du kan også opprette ukentlige rapporter for individuelle eller mange spillere.

Rapporter kan printes direkte fra tjenesten, og sammendragsrapporter kan eksporteres i .csv-format. Navn, type og en merknad kan legges til i alle eksportsammendrag for lagtreningsøkter.

### <span id="page-29-3"></span>**MALER**

Opprett tilpassede maler for enkelt å skaffe deg dataene du trenger hver eneste gang.

#### <span id="page-30-0"></span>**Opprett en egendefinert rapportmal**

- 1. Velg **Egendefinert mal** fra **Rapportmal**-rullegardinlisten.
- 2. Velg hva slags informasjon som skal vises i stolpediagrammet.
- 3. Velg hva slags informasjon som skal vises i linjediagrammet.
- 4. Velg aktivitet.
- 5. Klikk på **Opprett rapport**.

#### <span id="page-30-1"></span>**Lagre en rapportmal**

Når du har opprettet en rapportmal, må den lagres.

- 1. Velg **LAGRE MAL**.
- 2. Gi et navn til malen.
- 3. Klikk på **LAGRE**.

<span id="page-30-2"></span>Malen legges til i rullegardinlisten over rapportmaler.

#### **Fjern en mal**

- 1. Velg **FJERN MALER**.
- 2. Velg malene du vil fjerne.
- 3. Klikk på **FJERN**.

### <span id="page-30-3"></span>**SAMMENDRAG**

#### <span id="page-30-4"></span>**Generer en sammendragsrapport**

Bruk en mal, eller følg instruksjonene nedenfor:

- 1. Velg tidsperioden du vil generere rapporten for. Du kan velge **Daglig rapport, Ukentlig rapport, Månedlig rapport, Årlig rapport** eller **Egendefinert periode**.
- 2. Velg tidsperioden/datoen for rapporten.
- 3. Velg spillere.
- 4. Velg type treningsøkt.
- 5. Velg verdiene som skal vises.
- 6. Klikk på **OPPRETT RAPPORT**.

<span id="page-30-5"></span>Du kan eksportere valgte spilleres data til individuelle .csv-filer ved å velge **Eksportér**.

### **GRAFER**

Opprett rapporter som kan inneholde ett stolpediagram og to linjegrafer for individuelle spillere eller hele laget. Velg perioden du vil generere rapporten for samt dataene du vil se, og hvordan du vil vise dataene.

### <span id="page-30-6"></span>**Generer en grafrapport**

Bruk en mal, eller følg instruksjonene nedenfor:

1. Velg tidsperioden du vil generere rapporten for. Du kan velge **Daglig rapport, Ukentlig rapport, Månedlig rapport, Årlig rapport** eller **Egendefinert periode**.

- 2. Velg hvordan dataene fra den valgte tidsperioden skal vises i rapporten. Du kan vise data klassifisert etter **Dag, Uke** eller **Måned**.
- 3. Velg tidsperioden/datoen for rapporten.
- 4. Velg spillere.
- 5. Velg aktivitet.
- 6. Velg hva slags informasjon som skal vises i stolpediagrammet.
- 7. Velg hva slags informasjon som skal vises i linjediagrammet.
- 8. Klikk på **OPPRETT RAPPORT**.

#### <span id="page-31-0"></span>**TRENINGSBELASTNING**

Under Treningsbelastning finner du **Kardiobelastning** og **Muskelbelastning**.

Kardiobelastningsrapporten viser status kardiobelastning og oppsamlet kardiobelastning for den valgte spilleren. Status kardiobelastning sammenligner belastning med toleranse og viser hvordan treningen påvirker kroppen. Hvis du følger med på Status kardiobelastning, blir det lettere for deg å holde det totale treningsvolumet under kontroll både på kort og lang sikt. Velg tidsperioden du vil vise rapporten for, ved å velge **Siste måned**, **Siste 3 måneder** eller **Siste 6 måneder**.

Rapporten for Muskelbelastning kan gi deg en oversikt over hvordan spillernes treningsvaner virker inn på hvor klare de er til å takle trening. Når effektsoner brukes, blir bare dataene i effektsonene brukt til å opprette rapporten. Velg tidsperioden du vil vise rapporten for, ved å velge **Siste måned**, **Siste 3 måneder** eller **Siste 6 måneder**.

Du kan velge å inkludere effektsoner i grafen også. Vær oppmerksom på at bare de valgte effektsonene er inkludert i status for muskelbelastning.

Du finner mer informasjon om kardiobelastning og muskelbelastning under ["Treningsbelastning"](#page-40-1) på side [41](#page-40-1)

## <span id="page-32-0"></span>**POLARS PULSSONER**

Når spillerens makspuls er valgt som beregningsmetode for hjertesone, blir pulssonene som brukeren kan definere, angitt som en prosentandel av spillerens makspuls. Ettersom sonene er basert på prosentandeler av spillerens egen makspuls, er de individuelle for hver spiller. De samme prosentandelene blir imidlertid brukt for hele laget. Treningen er delt opp i fem pulssoner basert på prosentandeler av makspuls. Sonene kan redigeres i Team Pro-nettjenesten, og de kan tilpasses individuelt for hver aktivitet.

### <span id="page-32-1"></span>REDIGER PULSSONER

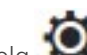

- 1. Velg  $\bullet$  øverst til høyre.
- 2. Velg **Laginnstillinger**.
- 3. Velg **SPORTSPROFILER** og profilen du vil redigere (hvis du bare har én sportsprofil, velges den automatisk).
- 4. Velg **Fri** under **TYPE PULSSONE**, og juster sonene.
- 5. Klikk på **LAGRE**.

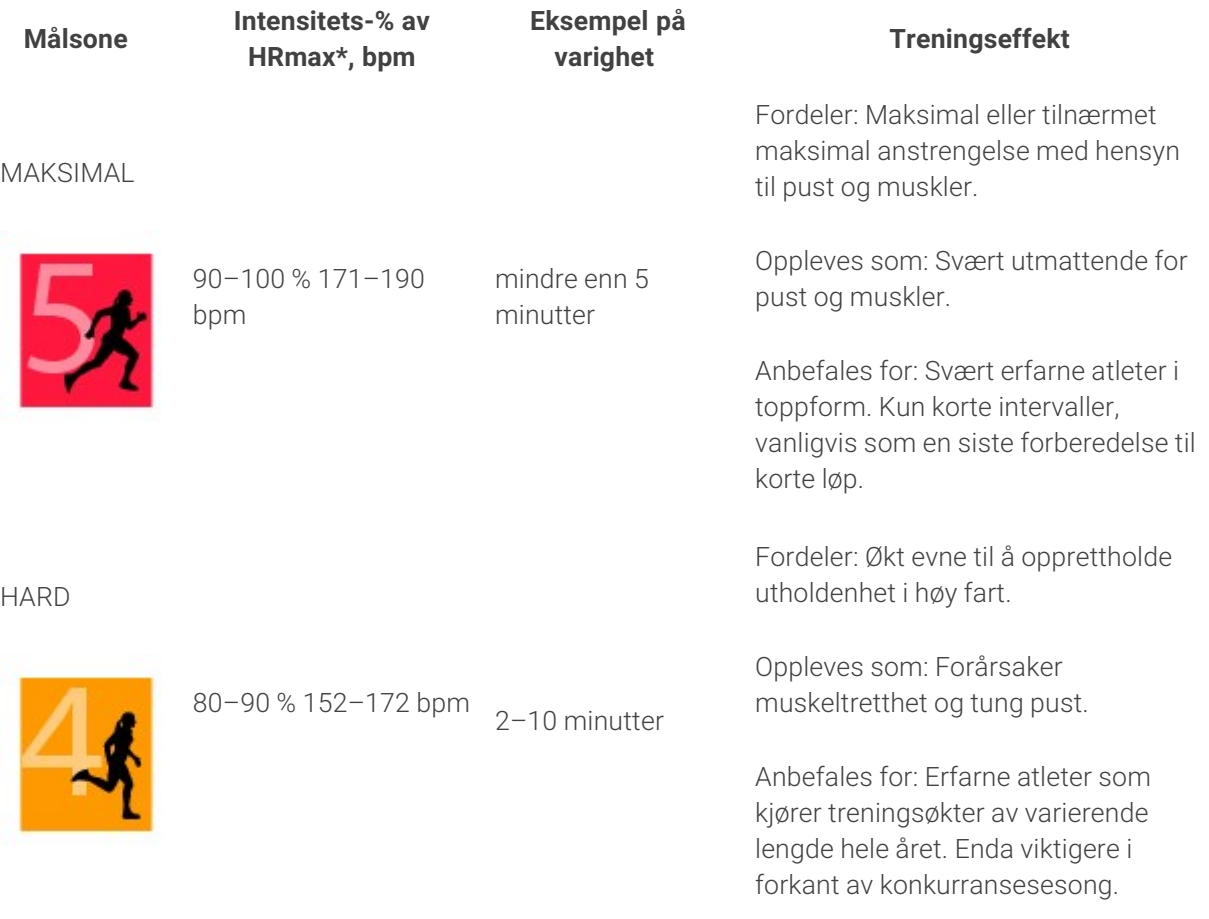

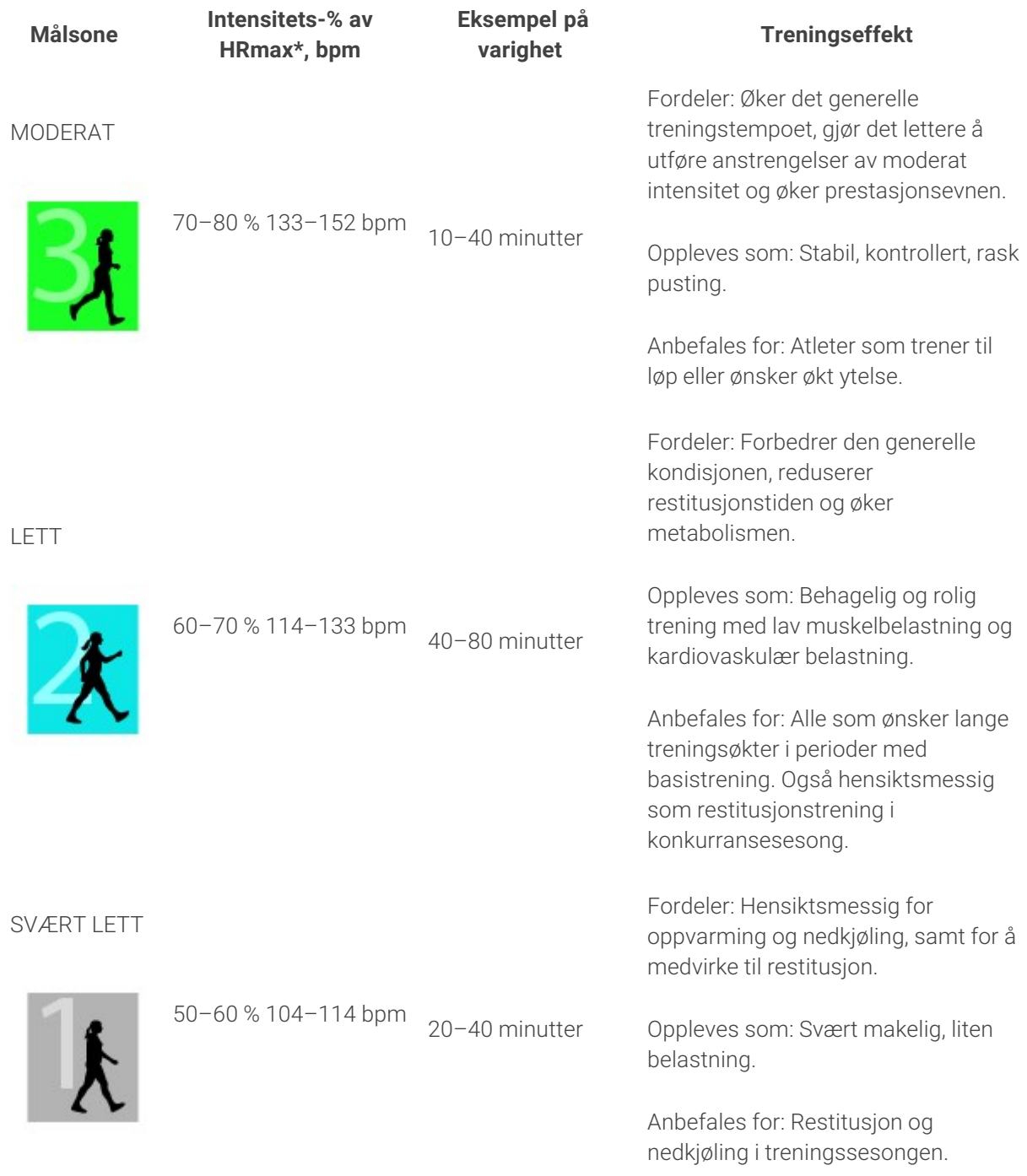

\*HRmax = Makspuls (220-alder). Eksempel: 30 år gammel, 220–30 = 190 bpm.

Trening i pulssone 1 utføres med svært lav intensitet. Det viktigste treningsprinsippet er at prestasjonen bedrer seg når du restituerer deg etter treningen, ikke bare under treningen. Akselerer restitusjonsprosessen ved å trene med svært lav intensitet.

Trening i pulssone 2 er for utholdenhetstrening, en viktig del av alle treningsprogrammer. Treningsøkter i denne sonen er enkle og aerobe. Langvarig trening i denne lette sonen resulterer i effektivt energiforbruk. Fremgang vil kreve utholdenhet.

Aerob kraft forbedres i pulssone 3. Treningsintensiteten er høyere enn i sone 1 og 2, men er ennå hovedsakelig aerob. Trening i sone 3 kan for eksempel bestå av intervaller etterfulgt av restitusjon. Trening i denne sonen er spesielt effektivt for å forbedre blodsirkulasjonen til hjerte og skjelettmuskulatur.

Hvis målet ditt er å konkurrere på toppnivå, må du trene i pulssone 4 og 5. I disse sonene trener du anaerobt i intervaller på opptil 10 minutter. Jo kortere intervaller, desto høyere intensitet. Det er svært viktig med tilstrekkelig restitusjonstid mellom intervallene. Treningsmønsteret i sone 4 og 5 er utviklet for å produsere topprestasjoner.

Polar-pulssonene kan tilpasses i sportsprofilinnstillingene i nettjenesten ved å bruke en laboratoriemålt HRmax-verdi eller ved å ta en felttest for å måle verdien selv. Når du trener i en pulssone, bør du prøve å bruke hele sonen. Midtsonen er et godt mål, men det er ikke nødvendig å holde pulsen nøyaktig på dette nivået hele tiden. Pulsen justerer seg gradvis til treningsintensiteten. Når du går fra pulssone 1 til 3, vil for eksempel hele sirkulasjonssystemet og pulsen tilpasse seg i løpet av 3-5 minutter.

Pulsen responderer på treningsintensiteten avhengig av faktorer som kondisjons- og restitusjonsnivå, samt miljøfaktorer. Det er viktig å være oppmerksom på subjektive opplevelser av tretthet, og å tilpasse treningsprogrammet i forhold til dette.

### <span id="page-34-0"></span>INDIVIDUELL TRENING

Individuell trening-funksjonen kombinerer data fra spillerens individuelle trening med data fra treningsøkter med laget. I tillegg til data fra individuelle treningsøkter kan du vise informasjon om spillerens aktivitet, søvn, Nightly Recharge, treningsbelastning, Status kardiobelastning og restitusjonsstatus. Finn den perfekte balansen mellom trening og hvile, og få et realistisk bilde av spillernes restitusjonsstatus før du slipper dem ut på banen igjen. Treningsbelastning viser hvordan treningen påvirker spillerne og hjelper deg til å finne grensene deres, justere intensiteten på trening og forhindre skader. Spillernes data blir tillgjengelig rett etter at de har synkronisert Polar-enheten med Flownettjenesten, og de kan vises i **Aktiviteter**-kalendervisningen samt på spillerkortene.

### <span id="page-34-1"></span>**PERSONLIG FLOW-KONTO OG POLAR-ENHET**

For å få mest mulig ut av Individuell trening-funksjonen og en grundig forståelse av spillernes generelle tilstand og dagsform gjennom sesongen trenger hver enkelt spiller en **personlig konto på Polar Flownettjenesten**, som du finner på [flow.polar.com/start](http://flow.polar.com/start), og en **Polar-enhet med aktivitetsmålingsfunskjonen**. **Individuell trening-funksjonen kan også brukes uten noen Polar-enhet, men da ikke til det fulle**.

Når du bruker Flow-nettjenesten med en Polar-enhet:

- Spillerne kan se Team Pro-øktene sine i den personlige Flow-kontoen
- Spillerne kan bruke Polar-enhetene sine under personlige treningsøkter og synkronisere dataene med Flow-nettjenesten
- Treneren kan se spillernes personlige treningsøkter i Team Pro-nettjenesten
- Treneren kan se informasjon om spillernes søvn og aktiviteter

• Treneren og spillerne kan vise treningsbelastning, Status kardiobelastning og Nightly Rechargeinformasjon for å finne balansen mellom trening og hvile

Når du bruker Flow-nettjenesten uten en Polar-enhet:

- Spillerne kan se Team Pro-øktene sin i den personlige Flow-kontoen
- Spillerne kan legge til treningsøkter i Flow-kontoen manuelt

### <span id="page-35-0"></span>**STARTVEILEDNING FOR TRENEREN**

**Forberedelser**: Spillerne kan opprette en personlig konto på Polar Flow-nettjenesten på

[flow.polar.com/start.](http://flow.polar.com/start) Hvis de har en Polar-enhet, får de veiledning om hvordan de kan ta den i bruk i løpet av prosessen med å opprette kontoen. Så fort de har en konto, kan de gi deg brukernavnet til Flow-kontoen sin.

- 1. Sørg for at alle usynkroniserte treningsdata fra Polar Pro-sensorene er synkronisert før du kobler de personlige spillerkontoene til Team Pro-nettjenesten.
- 2. Logg på lagets konto i Team Pro-nettjenesten.
- 
- 3. Klikk på , og velg **Liste over spillere**.
- 4. Klikk på  $\Box$  på en spiller for å åpne profilen til denne spilleren.
- 5. Skriv inn brukernavnet til spillerens Flow-konto i **Koble til Polar-konto**-feltet.
- 6. Klikk på **Lagre**.
- 7. Spillerne kan deretter logge på de personlige Flow-kontoene sine og godta tilkoblingsinvitasjonene

### på **Varsler** -fanen.

- 8. De personlige Flow-kontoene er nå tilkoblet lagets Polar Team Pro-konto.
- 9. Synkroniser alltid Polar Pro-sensorene etter å ha tilkoblet en personlig spillerkonto til Team Pronettjenesten.

Invitasjonen må bli sendt til hver spiller enkeltvis. Det anbefales at spillerne oppretter en konto først, men hvis en spiller ikke har en Flow-konto registrert på adressen invitasjonen ble sendt til, mottar spilleren en e-postmelding som inneholder en lenke til å opprette en Flow-konto.

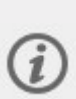

Spillere som har personlige kontoer som er tilkoblet, indikeres med et kjettingikon  $\mathscr{E}_{\text{n}^{\text{a}}}$ profilbildet i Liste over spillere-visningen i Team Pro-nettjenesten. Alle personlige treningsøkter (deriblant eldre) blir synlige i Team Pro-kontoen etter at kontoene er koblet til. Treningsøktene til laget som er gjennomført før kontoene ble tilkoblet, blir ikke synlige i spillerens personlige Flow-konto.

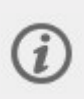

Det er mulig å avbryte en spillerinvitasjon før spilleren har akseptert den. Når invitasjonen er akseptert, endres dette alternativet til **Koble fra**, noe som lar deg koble fra en personlige Flowprofil.

### <span id="page-36-0"></span>**STARTVEILEDNING FOR SPILLEREN**

- 1. Opprett en personlig konto på Flow-nettjenesten på [flow.polar.com/start,](http://flow.polar.com/start) og følg instruksjonene på skjermen. Hvis du har en Polar-enhet, får du veiledning om hvordan du kan ta den i bruk i løpet av prosessen med å opprette kontoen.
- 2. Når du har opprettet en konto, kan du gi e-postadressen til kontoen til treneren din. Treneren din sender deg deretter en invitasjon til å koble til kontoen.
- 3. Logg på den personlige Flow-kontoen med e-postadressen og passordet, og godta

tilkoblingsinvitasjonen på **Varsler** -fanen.

4. Den personlige Flow-kontoen din er nå tilkoblet lagets Polar Team Pro-konto.

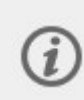

Alle personlige treningsøkter (deriblant eldre) blir synlige for trenerne i Team Pro-kontoen etter at kontoene er koblet til. I tillegg til personlige treningsøkter kan trenerne se spillernes søvnstatistikk, Nightly Recharge-status, restitusjonsstatus og status for kardiobelastning. Treningsøktene til laget som er gjennomført før tilkoblingen av kontoene, blir ikke synlige i den personlige Flow-kontoen din.

### <span id="page-36-1"></span>**1. Les startveiledningen til enheten din**

Bli kjent med Polar-enheten din ved å lese startveiledningen som fulgte med da du kjøpte den. Mer informasjon og hjelp finner du i den komplette brukerhåndboken og veiledningsvideoer på [support.poloar.com](http://support.polar.com/).

### <span id="page-36-2"></span>**2. Synkroniser Polar-enheten hver dag**

Husk å synkronisere Polar-enheten med Flow-nettjenesten hver dag. Dette sikrer at alt av trenings-, aktivitets- og søvndata samt annen informasjon alltid er oppdatert.

For å synkronisere data med Flow-nettjenesten må du ha FlowSync-programvare. Gå til [flow.polar.com/start,](http://flow.polar.com/start) og last ned og installer den før du prøver å synkronisere.

- 1. Koble Polar-enheten din til datamaskinen med USB-kabelen som fulgte med.
- 2. FlowSync-vinduet åpnes på datamaskinen, og synkroniseringen begynner.
- 3. Synkr. er fullført vises når du er ferdig.

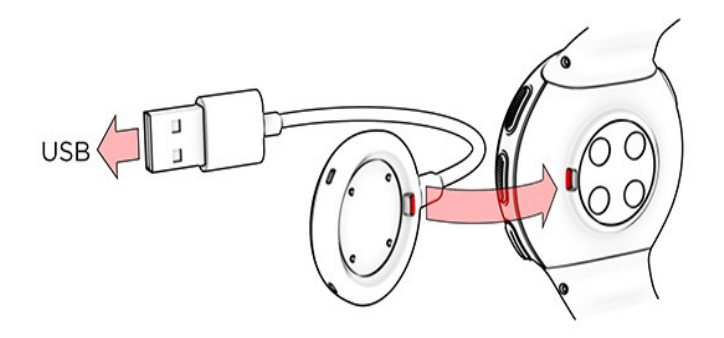

Hver gang du kobler Polar-enheten til datamaskinen, overfører Polar FlowSync-programvaren dataene til Polar Flow-nettjenesten og synkroniserer eventuelle innstillinger du kan ha endret. Hvis synkroniseringen ikke starter automatisk, starter du FlowSync fra skrivebordsikonet (Windows) eller fra applikasjonsmappen (Mac OS X). Hver gang en firmwareoppdatering er tilgjengelig, blir du varslet av FlowSync og bedt om å installere den. Hvis du endrer innstillinger i Flow-nettjenesten mens Polar-enheten er koblet til datamaskinen, må du trykke på synkroniseringsknappen i FlowSync for å overføre innstillingene til Polar-enheten.

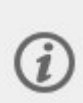

Du kan også synkronisere enheten trådløst med Flow-mobilappen for iOS og Android. Flowappen er den enkleste metoden for å synkronisere treningsdataene på Polar-enhet din med nettjenesten. For å komme i gang med Flow-appen laster du den ned til mobilen fra App Store eller Google Play. Brukerstøtte og mer informasjon om bruk av Polar Flow-appen finner du på [www.polar.com/en/support/Flow\\_app.](http://www.polar.com/en/support/Flow_app) Før en ny mobil enhet (smarttelefon, nettbrett) tas i bruk, må den kobles til Polar-enheten.

### <span id="page-37-0"></span>**TEAM PROS KALENDERMÅNED FOR INDIVIDUELL SPILLER -VISNING**

Individuell trening-funksjonen tilfører individull spiller-visningen nye elementer i Team Pro-nettjenesten. Disse omfatter personlige treningsøkter, aktivitetsinformasjon og alle slags Polar-tester\* (f.eks. kondisjonstest, ortostatisk test, hopptest, RR-registrering, ytelsestest for løping, sykkeltest, restitusjonstesten for ben) spilleren har utført.

\* Merk at utvalget av tilgjengelige funksjoner avhenger av Polar-enheten din.

Restitusjonsstatus: Restitusjonsstatus-funksjonen beregner hvor stor treningsbelastning du tåler. Den holder styr på samlet belastning – intensitet, volum og trenings- og aktivitetsfrekvens – mens den tar treningsbakgrunnen din med i beregningen og beregner det aktuelle og fremtidige nivået av fysisk belastning. Klikk for å åpne et nytt vindu. Du får se den samme restitusjonsstatus-visningen som vises i spillerens personlige Flow-konto. Dette er kun en visning – det gis ikke tilgang til informasjon.

Inaktivitetsstempel: Hvis du har stått stille for lenge (1 time), får du et inaktivitetsstempel.

108%

Oppnådd prosentandel av daglig aktivitetsmål: Viser hvor stor andel av

det daglige aktivitetsmålet du har oppnådd.

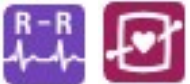

Tester utført: RR-registrering, ortostatisk test, kondisjonstest, hopptest, ytelsestest for løping, ytelsestest for sykling, restitusjonstest for ben.

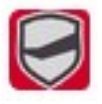

Treningsøkter for lag: Lagets treningsøkter vises med lagets logo.

Personlige treningsøkter: Personlige treningsøkter vises med sportsikonet. Klikk for å åpne et nytt vindu. Du får se den samme restitusjonsstatus-visningen som vises i spillerens personlige Flow-konto. Dette er kun en visning – det gis ikke tilgang til informasjon.

Kamp: Lagøkter av kamptypen illustreres med et svart sportsikon.

### <span id="page-38-0"></span> **TEAM PROS KALENDERDAG FOR INDIVIDUELL SPILLER -VISNING**

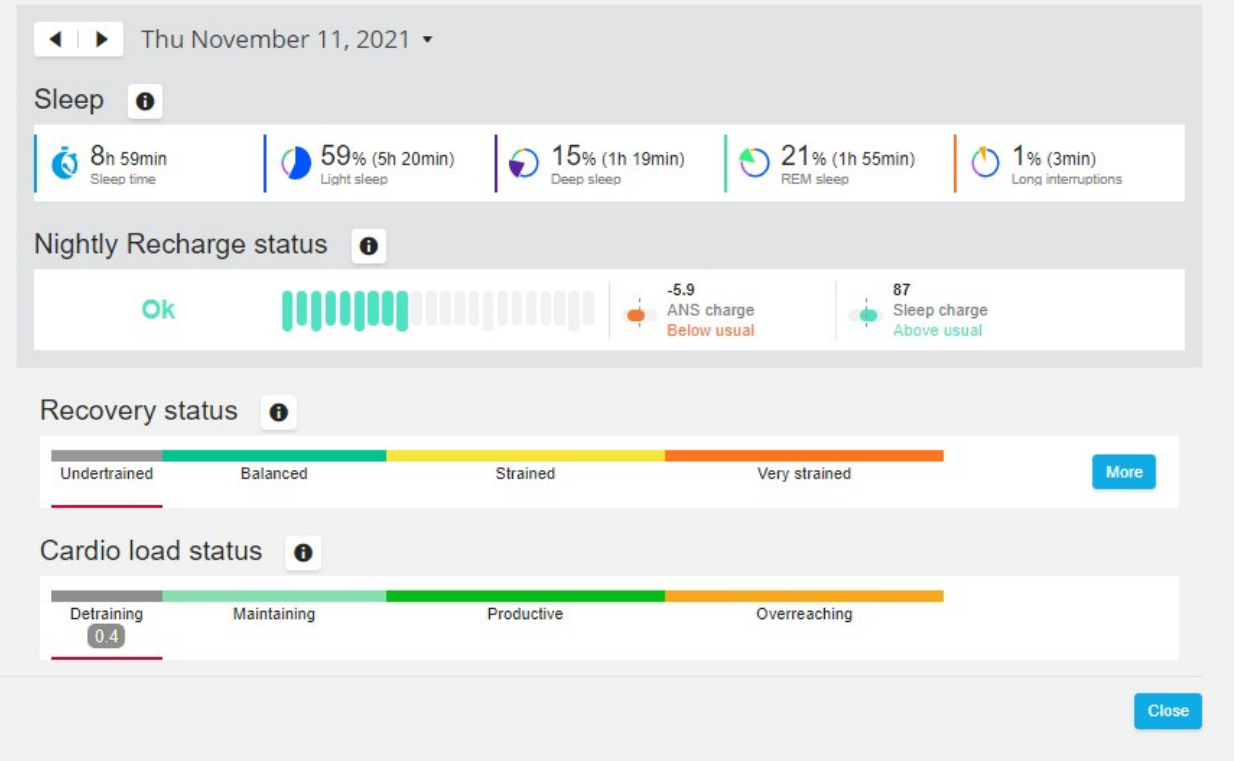

#### **Godt å vite**

- <sup>l</sup> I **hele laget**-kalendervisningen vises kun lagtreningsøkter.
- <sup>l</sup> I individuell spiller-kalendervisningen vises både lagtreningsøkter og personlige treningsøkter.
- Rapporter omfatter kun lagtreningsøkter. Ingen individuelle økter tas med.
- <sup>l</sup> I spillernes personlige Flow-kontoer vises lagtreningsøkter med sportsprofilikonet (i Team Prokontoen vises disse øktene med lagets logo).

### <span id="page-38-1"></span>**Koble en spillers personlige Flow-konto fra Team Pro-nettjenesten**

En spiller eller trener kan fjerne tilgangslenken til kontoen når som helst. Når en spiller kobles fra Team Pro-kontoen, slettes spillerens personlige treningsinformasjon fra kontoen til laget. Lenken kan slettes av treneren i Team Pro-nettjenesten eller av spilleren i spillerens personlige Flow-konto.

#### **Trener**

- 1. Logg på lagets konto i Team Pro-nettjenesten.
- 2. Klikk på , og velg **Liste over spillere**.
- 3. Klikk på  $\Box$  på en spiller for å åpne profilen til denne spilleren.
- 4. Klikk på **Koble fra** etter e-postadressen til spilleren i **Tilkoblet Polar-konto**-feltet.
- 5. Klikk på **Lagre**.

#### **Spiller**

- 1. Logg på den personlige Polar Flow-kontoen din på [flow.polar.com](http://flow.polar.com/)
- 2. Klikk på (navn/profilbilde) øverst til høyre.
- 3. Velg **Innstillinger**.
- 4. I Kontotilgang-delen klikker du på **fjern** på organisasjonen du vil fjerne.

### <span id="page-39-0"></span>POLARS HASTIGHETSSONER

Hastighetssoner er en enkel måte å velge og overvåke intensiteten på treningen på, basert på hastighet, og hjelper deg med å variere treningen med ulike intensiteter for å oppnå optimale resultater. Det finnes fem soner, og du kan bruke standardsonene eller definere dine egne. Standardsonene er et eksempel på hastighetssoner for en person med et relativt høyt kondisjonsnivå. Sonene kan redigeres i Team Pronettjenesten, og de kan tilpasses individuelt for hver aktivitet.

### <span id="page-39-1"></span>**REDIGER HASTIGHETSSONER**

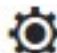

- 1. Velg  $\bullet$  øverst til høyre.
- 2. Velg **Laginnstillinger**.
- 3. Velg **SPORTSPROFILER** og profilen du vil redigere (hvis du bare har én sportsprofil, velges den automatisk).
- 4. Velg **Fri** under **HASTIGHETSSONETYPE**, og juster sonene.
- 5. Klikk på **LAGRE**.

### <span id="page-39-2"></span>SPRINTER

Antallet sprinter en spiller utfører i løpet av en treningsøkt, telles. Alle fartsøkningsverdier over 2,8 m/s2 klassifiseres som sprinter. Lengden på en fartsøkning kan variere. Den kan simpelthen være en tretrinns eksplosiv bevegelse, eller den kan være en lengre 20-30 meters maksimalsprint. Begge innsatsene klassifiseres som én sprint når terskelverdien på 2,8 m/s2 overskrides.

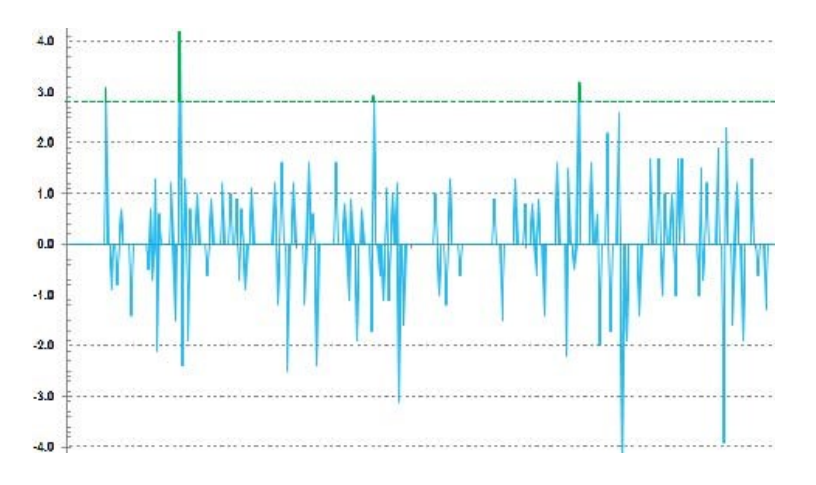

#### <span id="page-40-0"></span>**SPRINTTERSKEL**

Følg antall sprinthandlinger basert på enten fartsøkning eller hastighetsterskel. Du kan velge mellom standard eller fri. Med fri kan du angi terskelen manuelt. Verdien kan angis som hastighet (km/t) eller fartsøkning (m/s2). Stardveriden for fartsøkning er 2,8 m/s2.

<span id="page-40-1"></span>Du kan redigere sprintterskeltypen i Team Pro-nettjenesten under **Innstillinger > Sportsprofiler**.

### TRENINGSBELASTNING

Funksjonen for treningsbelastning hjelper deg med å forstå hvor mye du anstrenger deg i løpet av en treningsøkt. Treningsbelastningen beregnes for hver treningsøkt, basert på intensitet og varighet. Funksjonen for treningsbelastning sidestiller innsatsen fra en kort økt med høy intensitet, med innsatsen fra en lang økt med lav intensitet. Verdien for treningsbelastning indikeres til brukeren i dager og timer for mer detaljert sammenligning mellom økter.

Treningsbelastningen er basert på treningsøktens intensitet og varighet. Øktens intensitet måles ved hjelp av puls, og beregningen påvirkes også av din personlige informasjon, for eksempel alder, kjønn, vekt, VO2max og treningshistorikk. Før treningshistorikk er tilgjengelig, brukes valget ditt for treningsbakgrunn i beregningen. Vi bruker også dine aerobe og anaerobe terskelverdier i beregningen. Hvis du har pålitelige målinger av disse tersklene, bør du oppdatere standardverdiene i nettjenesten. Aktiviteten i økten tas med i beregningen via en sportsspesifikk faktor, noe som gir bedre nøyaktighet.

**Forsiktig** 0–6 timer

**Overkommelig** 7-12 timer

**Krevende** 13-24 timer

**Svært krevende** 25-48 timer

**Ekstrem** Over 48 timer

Treningsbelastning kan vises som Kardiobelastning og Muskelbelastning, restitusjonstid eller som en poengsum. Kardiobelastning måler hjerteresponsen på en treningsøkt, med andre ord hvor stor belastning en treningsøkt legger på det kardiovaskulære systemet. Muskelbelastning måler belastningen en treningsøkt påfører det muskuloskeletale systemet, som består av ledd, muskel- og skjelettsystemer.

Restitusjonstid er et anslag av tiden du trenger for å restituere fullstendig etter trening. Treningsbelastningspoengsummen er en numerisk verdi av den omtrentlige mengden karbohydrater og proteiner som ble brukt som energi under treningen. Den numeriske verdien varierer normalt fra 50 til 250 i en 30- til 90-minutters treningsøkt.

Du kan redigere hvordan du vil vise Treningsbelastning i Team Pro-nettjenesten under **Laginnstillinger > Generelt**. Du kan velge å vise Treningsbelastning som **Kardiobelastning og Muskelbelastning**, **restitusjonstid** eller **poengsum**.

#### <span id="page-41-0"></span>**KARDIOBELASTNING**

Kardiobelastning måler hjerteresponsen på en treningsøkt, med andre ord hvor stor belastning en treningsøkt legger på det kardiovaskulære systemet. Kardiobelastningen vises som treningsimpuls (TRIMP), en allment akseptert metode for å beregne treningsbelastning. TRIMP beregnes etter hver treningsøkt basert på puls og øktvarighet, og den påvirkes av de fysiske innstillingene, hvile- og makspuls og kjønn.

Kardiobelastning oppdateres ikke under økter som sendes direkte til appen. Den beregnes i Team Pronettjenesten ved synkronisering etter økten.

#### <span id="page-41-1"></span>**Verbal beskrivelse og punktskala**

De verbale beskrivelsene og punktskalaene for Kardiobelastning bruker en skala med fem trinn: **Svært lav, Lav, Middels, Høy, Svært høy**. Skalaene kan tilpasses og har blitt lagt til i tillegg til den absolutte numeriske verdien for å gjøre det enklere for deg å tolke belastningen i enkeltøkter. De viser hvor hard treningsøkten var sammenlignet med øktgjennomsnittet de siste 90 dagene. Ettersom de tilpasser seg, finnes det ingen direkte forbindelse mellom de absolutte numeriske verdiene.

De tilpasser seg alt etter fremgangen din: Jo mer du trener, desto høyere belastning tåler du. Dette betyr også at en belastningsverdi som for eksempel ble rangert med tre punkter (middels) for et par måneder siden, nå kan rangeres med to punkter (lav) fordi toleransen din er forbedret. Dette gjenspeiler det faktum at samme type treningsøkt kan ha forskjellig innvirkning på det kardiovaskulære systemet avhengig av treningsbakgrunn og dagsform.

#### <span id="page-41-2"></span>**Status kardiobelastning**

Din status for kardiobelastning sammenligner nåværende belastning med toleransen din og viser hvordan treningen påvirker kroppen. Hvis du følger med på Status kardiobelastning, blir det lettere for deg å holde det totale treningsvolumet under kontroll både på kort og lang sikt.

Når du begynner å følge med på Status kardiobelastning, må du samle inn data en stund for å bygge opp en personlig basislinje som kan analyseres, før vi kan gi deg nøyaktig tilbakemelding om kroppens status. Du trenger en viss mengde treningshistorikk før vi kan gi pålitelig tilbakemelding på belastning og toleranse. Dette er årsaken til at du ikke får all informasjon umiddelbart. Det tar noen uker å etablere denne basislinjen. Før vi kan gi nøyaktige tilbakemeldinger, får du et anslag (indikeres med\*).

Ettersom din personlige Status kardiobelastning bruker den gjennomsnittlige daglige belastningen fra de siste 28 dagene som grunnlag, samler du inn data for å bygge en basislinje i løpet av de fire første ukene (dette gjøres selv hvis du ikke har treningshistorikk i Flow). I denne perioden kan Status kardiobelastning fortsatt være unøyaktig. Spesielt hvis du har hatt lettere eller tyngre treningsuker sammenlignet med

normalen, kan disse forvrenge Status kardiobelastning på kort sikt og vise en status som kanskje ikke er nøyaktig. Etter en måned med trening som gjenspeiler normal treningsmengde, skal Status kardiobelastning være pålitelig.

### <span id="page-42-0"></span>**MUSKELBELASTNING**

Muskelbelastning måler belastningen en treningsøkt påfører det muskuloskeletale systemet, som består av ledd, muskel- og skjelettsystemer. Den hjelper deg med å kvantifisere treningsbelastningen under anaerobe treningsøkter med høy intensitet, for eksempel korte intervaller, sprinter og trening i bakker, når pulsen din ikke har nok tid til å reagere på endringene i intensitet.

Muskelbelastning illustreres med en numerisk verdi. I tillegg får du en verbal beskrivelse og en punktskala for Muskelbelastning som bruker en skala med fem trinn: Svært lav, Lav, Middels, Høy, Svært høy. Skalaene kan tilpasse seg og kommer i tillegg til den absolutte numeriske verdien for å gjøre det enklere for spillerne å tolke belastningen i enkeltøkter. Muskelbelastning beregnes automatisk basert på effektdata fra treningsøkter med både utendørs- og innendørsprofiler når GPS og akselerasjonsdata er tilgjengelig i løpebaserte i sportsprofiler (ekskludert ishockey og volleyball).

Ettersom Muskelbelastning beregnes basert på effektdata, er det viktig at effektsonene er nøyaktig definert for hver enkelt spiller. Effektsoner er definert i forhold til MAP (maksimal aerob effekt). Hvis spillerne har målt MAP (maksimal aerob effekt) -verdiene sine, kan du oppdatere spillerprofilinnstillingene i **Liste over spillere**-visningen under **Laginnstillinger**. Hvis en spillers personlig Flow-konto ikke er koblet til Team Pro, beregnes MAP-verdien basert på VO2max-verdien.

### <span id="page-42-1"></span>**Legg til Muskelbelastning i en sportsprofil**

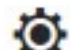

- 1. Velg  $\bullet$  øverst til høyre.
- 2. Velg Sportsprofiler.
- 3. Velg Rediger i sportsprofilen du vil legge Muskelbelastning til i.
- 4. Slå **Muskelbelastning og effektsoner** på.
- 5. Velg **Lagre**.

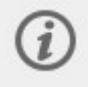

Når du har endret Muskelbelastning-innstillingen i Sportsprofilinnstillinger (på eller av) fra Team Pro-nettjenesten, må du logge ut og inn av Team Pro-appen for å aktivere endringen.

## <span id="page-43-0"></span>*TAVAREPÅPOLARTEAM PRO-LØSNINGEN*

Det er viktig å følge instruksjonene for stell og vedlikehold for å sikre lang levetid for Polar Team Proløsningen for trening og veiledning.

### <span id="page-43-1"></span>POLAR PRO-SENSOR

- Koble sensorene fra stroppene og oppbevar dem separat.
- Skyll sensorene under rennende, lunkent vann etter hver gangs bruk.
- Ikke sett våte sensorer i dokkingstasjonen.
- Oppbevar sensorene i dokkingstasjonen.
- <sup>l</sup> Når sensorene ikke er i daglig bruk eller legges til oppbevaring over lengre tid, må de lades opp regelmessig for å forhindre fullstendig utladning av sensorbatteriene.

### <span id="page-43-2"></span>**STROPPFR**

- Skyll stroppene under rennende, lunkent vann etter hver gangs bruk.
- Vask stroppene i vaskemaskin på 40 °C etter fem gangers bruk. Bruk alltid vaskeposen (følger med i settet). Koble sensoren fra stroppen før vask!
- Ikke bruk blekemiddel eller tøymykner.
- Oppbevar stroppene i Polar Team Pro-vesken, i en lomme med ventilasjonshull.
- Ikke legg stroppene til oppbevaring mens de er våte.

### <span id="page-43-3"></span>POLAR PRO TEAM-DOKKINGSTASJON

- Tørk regelmessig av dokkingstasjonen med en fuktig klut.
- Enheten må ikke brukes i regn eller under våte forhold.
- Ikke bruk eller la dokkingstasjonen bli liggende i direkte sollys.

### <span id="page-43-4"></span>TEKNISKE SPESIFIKASJONER

### <span id="page-43-5"></span>**Polar Pro-sensor**

Batteritype: 390 mAh Li-pol oppladbart batteri eller 501 mAh Li-pol oppladbart batteri (sensorene er markert med et sirkelsymbol på baksiden).

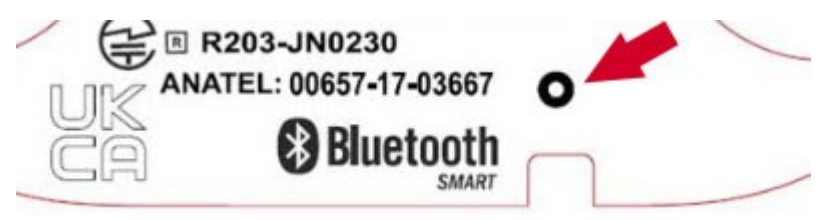

Materialer i sensoren: ABS, ABS + 30 % GF, PC, rustfritt stål

Materialer i stroppen: 38 % polyamid, 29 % polyuretan, 20 % elastan, 13 % polyester

Driftstemperatur: -10 °C til 45 °C

### <span id="page-44-0"></span>**Polar Pro Team-dokkingstasjon**

Batteritype: 2800 mAh Li-Pol oppladbart batteri

Materialer i dokkingstasjonen: ABS + PC, PC, messing (gullplettet), stål, rustfritt stål, aluminium, LDPE/TPR Driftstemperatur: 0 °C til 35 °C

### <span id="page-44-1"></span>VIKTIG SIKKERHETSINFORMASJON

### <span id="page-44-2"></span>**AC-DREVNE ENHETER**

Disse forholdsreglene gjelder for alle produkter som kobles til et standard vegguttak.

Manglende overholdelse av følgende forholdsregler kan føre til alvorlige personskader eller dødsfall fra elektrisk støt, eller brann eller skader i enheten.

Slik velger du en passende strømkilde for enheten:

- Bruk kun strømtilførselsenheten og AC-strømledningen som fulgte med enheten eller som du har fått fra et godkjent servicesenter.
- AC-adaptere skal kun brukes innendørs.
- Kontroller at stikkontakten leverer den typen strøm som er angitt på strømtilførselsenheten (spenning [V] og frekvens [Hz]). Hvis du ikke er sikker på hva slags type strøm du har i hjemmet ditt, må du rådføre deg med en faglært elektriker.
- Ikke bruk strømkilder som ikke er av standard type, for eksempel generatorer eller vekselrettere, selv om spenningen og frekvensen ser akseptabel ut. Bruk kun AC-strøm fra et standard vegguttak.
- <sup>l</sup> Ikke overbelast vegguttaket, skjøteledningen, stikkontaktlisten eller noe annet strømuttak. Bekreft at utstyret er merket for å håndtere den totale strømstyrken (i ampere [A]) som kreves av enheten (angitt på strømtilførselsenheten) og eventuelle andre enheter i samme strømkrets.

Slik unngår du å skade strømledningene og strømtilførselen:

- Ikke trå på strømledningene.
- <sup>l</sup> Ledningene må ikke komme i klem eller utsettes for skarpe bøyninger, spesielt gjelder dette på tilkoblingspunktene til strømuttaket, strømtilførselsenheten og selve utstyret.
- Ikke rykk i, sett knute på eller utsett strømledningene for skarpe bøyninger eller andre typer påkjenninger.
- Ikke utsett strømledningene for varmekilder.
- Ikke la barn og kjæledyr komme i nærheten av strømledningene. Ikke la kjæledyr bite i eller tygge på dem.
- Ved frakobling av strømledningene må du dra i pluggen, ikke i ledningen.

Hvis en strømledning eller en strømtilførsel blir skadet på noen som helst måte, må du umiddelbart avslutte bruken. Koble fra enheten under lyn- og tordenvær eller hvis utstyret ikke skal brukes i en lengre tidsperiode.

For enheter med AC-strømledning som kobles til strømtilførselen, må alltid strømledningen kobles til i henhold til følgende instruksjoner:

- 1. Sett pluggen på AC-strømledningen helt inn i strømtilførselsenheten.
- 2. Koble den andre enden av AC-strømledningen til vegguttaket.

### <span id="page-45-0"></span>**BATTERIDREVNE ENHETER**

Disse forholdsreglene gjelder for alle produkter som bruker oppladbare batterier eller engangsbatterier.

Feil bruk av batterier kan føre til lekkasje av batterivæske, overoppheting eller eksplosjon. Utsølt batterivæske er etsende og kan være giftig. Den kan føre til brannskader hvis du får den på huden eller i øynene, og er farlig hvis den svelges.

Kun for oppladbare batterier:

• Oppladning må kun utføres med ladeenheten som følger med produktet.

### <span id="page-45-1"></span>**TRÅDLØSE ENHETER**

Før du går om bord i et fly eller pakker en trådløs enhet i en koffert som skal sjekkes inn, må du ta batteriene ut av den trådløse enheten eller slå av enheten (hvis den har en på/av-bryter). I likhet med mobiltelefoner kan trådløse enheter avgi radiofrekvensenergi når batteriene er montert og den trådløse enheten er slått på (hvis den har en på/av-bryter).

### <span id="page-45-2"></span>**ALLE ENHETER**

Ikke utfør reparasjoner på egen hånd.

Du må aldri gjøre forsøk på å demontere, åpne, reparere eller modifisere maskinvareenheten eller strømtilførselen. Dette kan føre til elektrisk støt eller annen fare. Eventuelle tegn på at du har forsøkt å åpne og/eller modifisere enheten, deriblant avskalling, punktering eller fjerning av noen av etikettene, vil ugyldiggjøre den begrensede garantien.

### <span id="page-45-3"></span>**FARE FOR KVELNING**

Denne enheten inneholder små deler som kan være kvelningsfarlige for barn under tre år. Oppbevar de små delene utilgjengelige for små barn.

### <span id="page-45-4"></span>INFORMASJON OM REGELVERKET

### <span id="page-45-5"></span>**POLAR PRO TEAM-DOKKINGSTASJON**

Polar Electro Oy er et ISO 9001:2008-sertifisert selskap.

 $\epsilon$ 

Dette produktet er i samsvar med EU-direktivene 2014/35/EU, 2014/30/EU, 2011/65/EU og 2015/863/EU. Den relevante samsvarserklæringen og annen informasjon om forskrifter for hvert enkelt produkt finner du på [www.polar.com/en/regulatory\\_information](https://www.polar.com/en/regulatory_information).

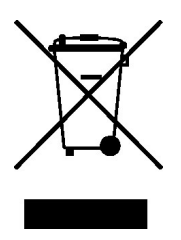

Dette produktet er i samsvar med EU-direktivene 2006/66/EC og 2012/19/EU. Batterier og elektronikk sorteres som spesialavfall.

#### <span id="page-46-1"></span><span id="page-46-0"></span>**Samsvarserklæring**

#### **Canada**

Polar Electro Oy tillater ikke at brukere foretar endringer eller modifikasjoner på denne enheten. Eventuelle endringer eller modifikasjoner kan ugyldiggjøre brukerens rett til å betjene utstyret.

Polar Electro Oy n'a approué aucune modification apportée à l'appareil par l'utilisateur, quelle qu'en soit la nature. Tout changement ou toute modification peuvent annuler le droit d'utilisation de l'appareil par l'utilisateur.

### <span id="page-46-2"></span>**USA**

Polar Electro Oy tillater ikke at brukere foretar endringer eller modifikasjoner på denne enheten. Eventuelle endringer eller modifikasjoner kan ugyldiggjøre brukerens rett til å betjene utstyret.

### <span id="page-46-3"></span>**FCC-forskrifter**

Denne enheten er i samsvar med del 15 i FCC-regelverket. Bruk er underlagt følgende to vilkår: (1) Denne enheten skal ikke forårsake skadelig forstyrrelse. (2) Denne enheten må godta all forstyrrelse som mottas, inkludert forstyrrelse som kan forårsake uønsket drift.

### <span id="page-46-4"></span>**POLAR PRO-SENSOR**

Polar Electro Oy er et ISO 9001:2008-sertifisert selskap.

Dette produktet er i samsvar med EU-direktivene 2014/53/EU, 2011/65/EU og 2015/863/EU. Den relevante samsvarserklæringen og annen informasjon om forskrifter for hvert enkelt produkt finner du på [www.polar.com/en/regulatory\\_information.](https://www.polar.com/en/regulatory_information)

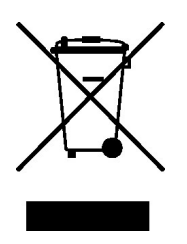

Dette produktet er i samsvar med EU-direktivene 2006/66/EC og 2012/19/EU. Batterier og elektronikk sorteres som spesialavfall.

### <span id="page-47-0"></span>**SAMSVARSERKLÆRING**

#### <span id="page-47-1"></span>**Canada**

Polar Electro Oy tillater ikke at brukere foretar endringer eller modifikasjoner på denne enheten. Eventuelle endringer eller modifikasjoner kan ugyldiggjøre brukerens rett til å betjene utstyret.

Polar Electro Oy n'a approué aucune modification apportée à l'appareil par l'utilisateur, quelle qu'en soit la nature. Tout changement ou toute modification peuvent annuler le droit d'utilisation de l'appareil par l'utilisateur.

Forskrifter fra Industry Canada (IC)

Denne enheten overholder lisensfritatte RSS-standarder fra Industry Canada. Bruk er underlagt følgende to vilkår: (1) Denne enheten skal ikke forårsake forstyrrelse. (2) Denne enheten må godta all forstyrrelse, inkludert forstyrrelse som kan forårsake uønsket drift av enheten.

Avis de conformité à la réglementation d'Industrie Canada

Le présent appareil est conforme aux CNR d'Industrie Canada applicables aux appareils radio exempts de licence. L'exploitation est autorisée aux deux conditions suivantes : (1) l'appareil ne doit pas produire de brouillage, et (2) l'utilisateur de l'appareil doit accepter tout brouillage radioélectrique subi, même si le brouillage est susceptible d'en compromettre le fonctionnement.

<span id="page-47-2"></span>CAN ICES-3(B) / NMB-3(B)

### **USA**

Polar Electro Oy tillater ikke at brukere foretar endringer eller modifikasjoner på denne enheten. Eventuelle endringer eller modifikasjoner kan ugyldiggjøre brukerens rett til å betjene utstyret.

FCC-forskrifter

Denne enheten er i samsvar med del 15 i FCC-regelverket. Bruk er underlagt følgende to vilkår: (1) Denne enheten skal ikke forårsake skadelig forstyrrelse. (2) Denne enheten må godta all forstyrrelse som mottas, inkludert forstyrrelse som kan forårsake uønsket drift.

Merk: Dette utstyret er testet i henhold til og overholder grensene for en digital enhet i klasse B, i henhold til del 15 i FCC-regelverket. Disse grenseverdiene er utviklet for å gi tilfredsstillende beskyttelse mot skadelig forstyrrelse ved bruk i boliger. Dette utstyret genererer, bruker og kan utstråle radiostråling, og kan forårsake skadelig forstyrrelse for radiokommunikasjon hvis det ikke monteres og brukes i henhold til

instruksjonene. Det finnes likevel ingen garanti for at forstyrrelse ikke vil oppstå i en bestemt brukssituasjon.

Hvis dette utstyret forårsaker skadelige forstyrrelser på radio- eller fjernsynsmottak, noe som kan kontrolleres ved å slå utstyret av og på, anbefaler vi at brukeren prøver å korrigere forstyrrelsen ved hjelp av ett eller flere av følgende tiltak:

- 1. Forandre retning på eller plassering av mottakerantennen.
- 2. Øk avstanden mellom utstyret og mottakeren.
- 3. Koble utstyret til en stikkontakt på en annen krets enn den mottakeren er koblet til.
- 4. Be forhandleren eller en erfaren radio/TV-tekniker om hjelp.

Dette produktet utstråler radiofrekvensenergi, men strålingseffekten fra utstyret er langt under FCCeksponeringsgrensene for radiofrekvensstråling. Dette utstyret overholder FCC-eksponeringsgrensene for radiofrekvensstråling som er pålagt for et ukontrollert miljø. Likevel bør utstyret brukes på en måte som minimerer muligheten for menneskelig kontakt ved normal drift.

### <span id="page-48-0"></span>FORHOLDSREGLER

Polar Team Pro-løsningen viser prestasjonsindikatorer. Løsningen er utviklet for å vise nivået av fysiologisk belastning og restitusjon i løpet av og etter en treningsøkt. Den måler hjertefrekvens, hastighet og distanse. Den er ikke beregnet til annen bruk.

<span id="page-48-1"></span>Løsningen bør ikke brukes til innhenting av miljødata som krever profesjonell eller industriell nøyaktighet.

### **FORSTYRRELSE UNDER TRENING**

#### **Elektromagnetisk forstyrrelse og treningsutstyr**

Forstyrrelser kan forekomme i nærheten av elektrisk utstyr. WLAN-basestasjoner kan også forårsake forstyrrelser når du trener med treningsenheten. Beveg deg bort fra mulige støykilder for å unngå ustadige målinger eller feil.

Treningsutstyr med elektroniske eller elektriske komponenter, for eksempel LED-display, motorer og elektriske bremser, kan forårsake forstyrrelser. Prøv følgende for å løse disse problemene:

- 1. Ta av deg sensorstroppen, og bruk treningsutstyret på vanlig måte.
- 2. Flytt på treningsenheten til du finner et område der den ikke viser forstyrrelser eller blinker med hjertesymbolet. Forstyrrelsene er ofte verst rett foran displaypanelet på utstyret, mens venstre eller høyre side av displayet kan være relativt fritt for forstyrrelser.
- 3. Ta på deg sensorstroppen igjen og hold treningsenheten i dette støyfrie området så mye som mulig.

Hvis treningsenheten fortsatt ikke fungerer med treningsutstyret, kan det hende at det avgir for mye elektrisk støy til at trådløs hjertefrekvensmåling er mulig. For mer informasjon kan du gå til [www.polar.com/support](http://www.polar.com/support).

### <span id="page-49-0"></span>**SLIK REDUSERER DU RISIKO UNDER TRENING**

Trening kan medføre en viss risiko. Før du starter et regelmessig treningsprogram, anbefaler vi at du svarer på følgende spørsmål om din helsetilstand. Hvis du svarer ja på noen av spørsmålene, bør du kontakte lege før du påbegynner treningen.

- Har du vært fysisk inaktiv de siste fem årene?
- Har du høyt blodtrykk eller høyt kolesterolinnhold i blodet?
- Tar du blodtrykks- eller hjertemedisiner?
- Har du tidligere hatt pusteproblemer?
- Har du symptomer på noen sykdom?
- Er du i en rekonvalesensperiode etter alvorlig sykdom eller medisinsk behandling?
- Bruker du pacemaker eller annen implantert elektronisk enhet?
- Røyker du?
- $\cdot$  Er du gravid?

I tillegg til treningsintensitet må du være klar over at medisiner for hjerte, blodtrykk, psykiske lidelser, astma, pustebesvær med mer, noen energidrikker, alkohol og nikotin, også kan påvirke hjerterytmen.

#### Det er viktig å lytte til kroppens signaler mens du trener. **Hvis du føler uventet smerte, eller du føler deg svært sliten under trening, anbefales det at du avslutter treningen eller fortsetter med lettere intensitet.**

**Obs!** Hvis du bruker pacemaker, defibrillator eller annen implantert elektronisk enhet, kan du bruke Polarprodukter. I teorien skal ikke Polar-produkter kunne forårsake forstyrrelser på pacemakere. I praksis finnes det ingen dokumentasjon som kan tyde på at noen noensinne har opplevd forstyrrelser. På grunn av det store mangfoldet av utstyr som er tilgjengelig, kan vi imidlertid ikke utstede en offisiell garanti om at våre produkter er egnet til bruk med alle pacemakere eller annet implantert utstyr, for eksempel defibrillatorer. Hvis du er i tvil, eller du opplever uvanlige symptomer mens du bruker Polar-produktene, råder vi deg til å konsultere lege eller kontakte produsenten av det implanterte utstyret for å verifisere sikkerheten i ditt tilfelle.

Hvis du er allergisk mot noen av stoffene som kommer i kontakt med huden din, eller du har mistanke om en allergisk reaksjon på grunn av produktet, bør du sjekke de oppførte materialene i kapittelet Tekniske spesifikasjoner. For å unngå at huden din reagerer på pulssensoren kan du bære den utenpå en skjorte, men fukt skjorten godt under elektrodene for å sikre at sensoren fungerer uten feil.

Den kombinerte virkningen av fukt og intens slitasjekontakt kan forårsake at noe av den svarte fargen smitter av overflaten på pulssensoren og setter flekker på lyse klær. Hvis du bruker parfyme eller insektmiddel på huden, må du sørge for at det ikke kommer i kontakt med treningscomputeren eller pulssensoren.

### <span id="page-49-1"></span>BEGRENSET INTERNASJONAL POLAR-GARANTI

<sup>l</sup> Denne garantien påvirker ikke forbrukerens lovbestemte rettigheter i henhold til gjeldende nasjonale eller statlige bestemmelser og heller ikke forbrukerens rettigheter i forhold til forhandleren basert på salgs-/kjøpskontrakt.

- <sup>l</sup> Denne begrensede internasjonale Polar-garantien er utstedt av Polar Electro Inc. til forbrukere som har kjøpt dette produktet i USA eller Canada. Denne begrensede internasjonale Polar-garantien er utstedt av Polar Electro Oy til forbrukere som har kjøpt dette produktet i andre land.
- Polar Electro Oy / Polar Electro Inc. gir den opprinnelige forbruker/kjøper av dette utstyret to (2) års garanti fra kjøpsdatoen. Garantien dekker material- og produksjonsfeil på produktet.
- Kvitteringen fra det opprinnelige kjøpet anses som ditt kjøpsbevis!
- <sup>l</sup> Garantien dekker ikke batteriet, vanlig slitasje, skader forårsaket av feil bruk av produktet, ulykker, mislighold i henhold til produsentens anvisninger, mangelfullt vedlikehold, kommersiell bruk, ødelagt emballasje og heller ikke den elastiske stroppen eller sportstøy fra Polar.
- <sup>l</sup> Garantien dekker ingen feil, tap, kostnader eller utgifter, det være seg direkte, indirekte eller tilfeldige, avledede eller spesielle, som har sitt utspring i produktet eller som kan knyttes til det.
- Varer som er kjøpt brukt, dekkes ikke av garantien på to (2) år, med mindre dette på annen måte fremgår av det lokale lovverket.
- I løpet av garantiperioden repareres et defekt produkt eller produktet byttes ut mot et nytt hos et godkjent Polar-servicesenter, uansett hvilket land det ble kjøpt i.

Garantien for et hvilket som helst produkt er begrenset til land der produktet opprinnelig ble markedsført.

Produsert av Polar Electro Oy, Professorintie 5, FI-90440 KEMPELE, telefon +358 8 5202 100, faks +358 8 5202 300, www.polar.com.

Polar Electro Oy er et ISO 9001:2008-sertifisert selskap.

© 2021 Polar Electro Oy, FI-90440 KEMPELE, Finland. Med enerett. Ingen deler av denne brukerhåndboken kan brukes eller reproduseres i noen form eller på noen måte uten skriftlig forhåndstillatelse fra Polar Electro Oy.

Navnene og logoene i denne brukerhåndboken eller på pakningen til dette produktet er varemerker tilhørende Polar Electro Oy. Navnene og logoene som er merket med et ®-symbol i denne brukerhåndboken eller på pakningen til dette produktet, er registrerte varemerker tilhørende Polar Electro Oy. Windows er et registrert varemerke tilhørende Microsoft Corporation, og Mac OS er et registrert varemerke tilhørende Apple Inc. Merket Bluetooth® og tilhørende logoer er registrerte varemerker tilhørende Bluetooth SIG, Inc., og enhver bruk av slike merker av Polar Electro Oy er underlagt lisens.

iPad er et varemerke for Apple Inc. og er registrert i USA og andre land. Lightning er et varemerke for Apple Inc.

"Made for iPad" betyr at en elektronisk tilbehørsenhet er laget spesielt for tilkobling til iPad, og at den er sertifisert av utvikleren for å tilfredsstille Apples ytelsesstandarder. Apple er ikke ansvarlig for driften av denne enheten eller dens samsvar med sikkerhetsstandarder og lovbestemte standarder. Vær oppmerksom på at bruk av dette tilbehøret sammen med iPad kan påvirke trådløs prestasjon.

Lightning-kontakt og USB type A:

Lightning-kontakten fungerer sammen med iPad Air 2, iPad mini 3, iPad med Retina-skjerm, iPad Air, iPad mini 2, iPad (4. generasjon) og iPad mini.

USB-kontakten fungerer sammen med iPad Air 2, iPad mini 3, iPad med Retina-skjerm, iPad Air, iPad mini 2, iPad (4. generasjon) og iPad mini.

iPad og Retina er varemerker for Apple Inc. og er registrert i USA og andre land. iPad Air, iPad mini og Lightning er varemerker for Apple Inc.

### <span id="page-51-0"></span>POLAR PERSONVERN

### <span id="page-51-1"></span>**POLAR TEAM PRO – LAGINSTRUKSJONER**

Når du kjøper Polar Team Pro-produktet, inngår laget en avtale med Polar. I denne avtalen fungerer Polar som databehandleren som er ansvarlig for å legre og administrere informasjonen som lastes inn i Polar Team Pro-tjenesten. Laget fungerer som datakontrollør, og det er ansvarlig for dataene som lastes inn i tjenesten, og hvordan dataene blir behandlet. Laget er ansvarlig for å sørge for at spillernes informasjon er korrekt samt å håndtere databehandlingsforespørsler fra individuelle spillere, som å slette informasjon fra tjenesten. Polar behandler informasjonen i henhold til instruksjonene og vilkårene for bruk som det er kommet til enighet om med datakontrolløren.

Når lagets hovedbruker registrerer Polar Team Pro-tjenesten, blir en bekreftelsesmelding sendt til epostadressen vedkommende har oppgitt. E-postadressen må bekreftes innen 30 dager, hvis ikke blir den opprettede kontoen låst, og påloggingen til Polar Team Pro-tjenesten vil mislykkes. Verifisering er imidlertid mulig selv etter 30 dager.

Spillernes personlige informasjon er lagret i Polar Team Pro-tjenesten. Informasjonen skal behandles i henhold til personvernlovene i det landet der Polar Team Pro brukes. Laget er ansvarlig for å innhente tillatelse fra spillerne sine hvis loven i det bestemte landet krever det. Når det gjelder mindreårige må det innhentes skriftlig tillatelse fra spillerens juridisk foresatte hvis loven i det bestemte landet krever det.

I henhold til de fleste lands lover har en person rett til å få tilgang til den personlige informasjonen sin. I praksis betyr dette for eksempel at en spiller kan be om å få se informasjonen sin eller be om at slik informasjon fjernes. I slike tilfeller skal spilleren ta kontakt med den personen som er ansvarlig for lagets informasjon.

Polars personvernerklæring må være tilgjengelig for spillere og foresatte til mindreårige spillere slik at det kan forstå hvordan informasjonen behandles i Polars system.

### <span id="page-51-2"></span>**POLAR TEAM PRO – SPILLERINSTRUKSJONER**

Spillernes personlige informasjon (f.eks. nummer, navn, fødselsdato) er lagret i Polar Team Pro-tjenesten. All informasjon lagres på serverne til tjenestilbyderen Polar benytter seg av. Treningsøktinformasjon er lagret på lagets iPad i maksimalt to måneder, og derfra sendes den til Polar Team Pro-nettjenesten. Individuelle spilleres personlige Polar-kontoer kan tilkobles Polar Team Pro-tjenesten slik at treneren også kan se dem. Hver enkelt spiller gir laget tillatelse til å se treningsinformasjonen på den personlige kontoen deres. Spilleren kan også trekke tilbake denne tillatelsen. Hver enkelt spillers personlige Flow-konto er lokalisert i Polar Flow-tjenesten, og derfra lagres dataene på servere som tilhører Polars tjenesteleverandør. Serverne er plassert i eller utenfor EU.

Hver enkelt spiller har rett til å få tilgang til informasjonen sin slik det fremkommer av personvernlovene i det bestemte landet. Normalt betyr dette for eksempel at spilleren har rett til å se hvilken informasjon som angår dem, blir lagret, og å be om at denne informasjonen skal fjernes hvis det er nødvendig. Når spilleren

ønsker å se informasjonen sin, skal spilleren ta kontakt med den personen som er ansvarlig for lagets informasjon.

<span id="page-52-0"></span>Mer informasjon om Polars databeskyttelse finnes på <https://www.polar.com/en/legal/privacy-notice>

### ANSVARSFRASKRIVELSE

- Materialet i denne brukerhåndboken er kun til opplysning. Produktene den beskriver, kan endres uten forvarsel i henhold til produsentens vedvarende utviklingsprogram.
- Polar Electro Inc./Polar Electro Oy gir ingen garantier med hensyn til denne brukerhåndboken eller produktene beskrevet i denne.
- Polar Electro Oy / Polar Electro Inc. står ikke ansvarlige for skader, tap, kostnader eller utgifter, det være seg direkte, indirekte eller tilfeldige, avledede eller spesielle, som har sitt utspring i denne brukerhåndboken eller som er knyttet til bruken av dette materialet eller til produktene som er beskrevet i brukerhåndboken.

1.7 NO 6/2023